DEU

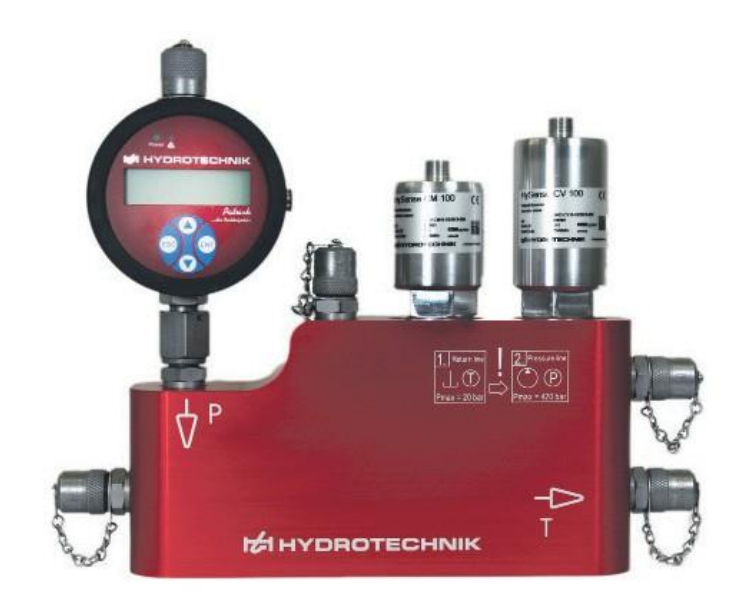

### **HySense® CX 197 Service-Mess-Set**

Bedienungsanleitung

Version 1.5 DEU 02/2020

### Inhaltsverzeichnis

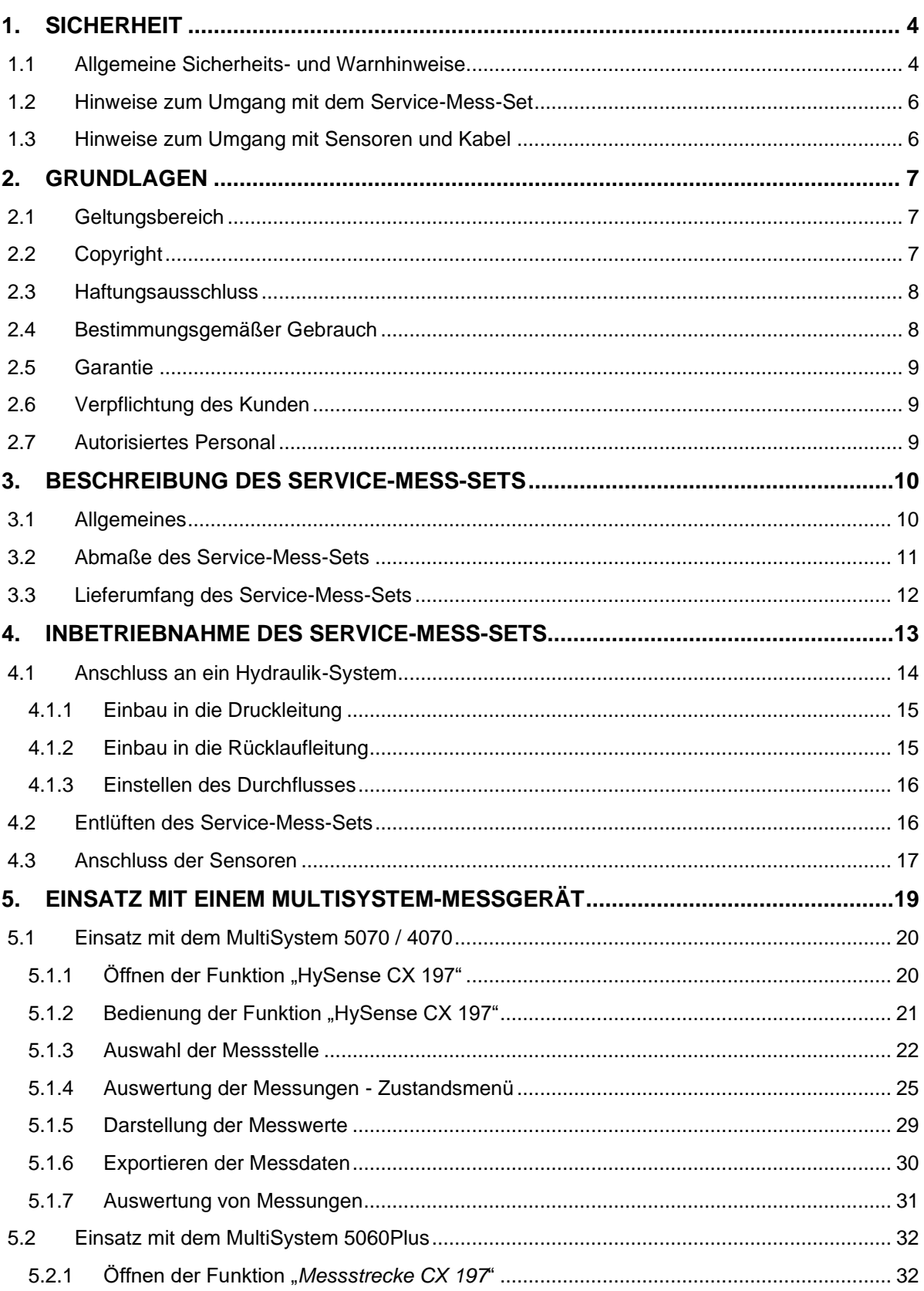

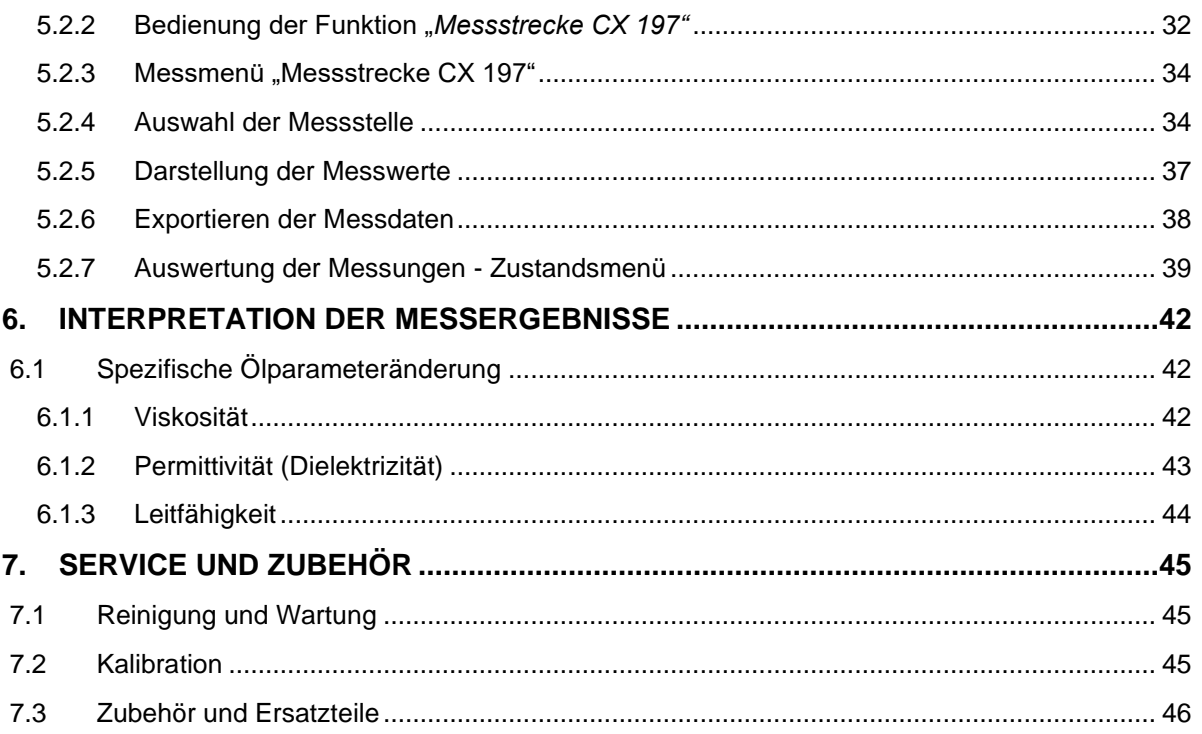

### <span id="page-3-0"></span>**1. SICHERHEIT**

#### <span id="page-3-1"></span>*1.1 Allgemeine Sicherheits- und Warnhinweise*

- Beachten Sie die gültigen Vorschriften zur Unfallverhütung und zum Umweltschutz.
- Beachten Sie die Sicherheitsvorschriften und -bestimmungen des Landes, in dem das Produkt eingesetzt und angewendetwird.
- Verwenden Sie Produkte der HYDROTECHNIK GmbH nur in technisch einwandfreiem Zustand.
	- Beachten Sie alle Hinweise auf dem Produkt.
- Personen, die Produkte der HYDROTECHNIK GmbH montieren, bedienen, demontieren oder warten, dürfen nicht unter dem Einfluss von Alkohol, sonstigen Drogen oder Medikamenten, die die Reaktionsfähigkeit beeinflussen, stehen.
- Verwenden Sie nur vom Hersteller zugelassene Zubehör- und Ersatzteile, um Personengefährdungen wegen nicht geeigneter Ersatzteile auszuschließen.
- Halten Sie die in der Produktdokumentation angegebenen technischen Daten und Umgebungsbedingungen ein.
- Wenn in sicherheitsrelevanten Anwendungen ungeeignete Produkte eingebaut oder verwendet werden, können unbeabsichtigte Betriebszustände in der Anwendung auftreten, die Personen- und/oder Sachschäden verursachen können. Setzen Sie daher ein Produkt nur dann in sicherheitsrelevante Anwendungen ein, wenn diese Verwendung ausdrücklich in der Dokumentation des Produkts spezifiziert und erlaubt ist.
- Sie dürfen das Produkt erst dann in Betrieb nehmen, wenn festgestellt wurde, dass das Endprodukt (beispielsweise eine Maschine oder Anlage), in das die Produkte der HYDROTECHNIK GmbH eingebaut sind, den länderspezifischen Bestimmungen, Sicherheitsvorschriften und Normen der Anwendung entspricht.

#### **Vorsicht**

#### **Gefährliche elektrische Spannung**

- Zerschneiden, beschädigen und modifizieren Sie niemals die Anschlusskabel des Netzteils und legen Sie keine Gegenstände darauf.
- Berühren Sie das Netzteil niemals mit nassen oder feuchten Händen.
- Schließen Sie das Netzteil nur an Stromquellen an, für die es geeignet ist.
- Ziehen Sie während eines Gewitters das Netzkabel aus der Steckdose.
- Ziehen Sie das Netzkabel aus der Steckdose, wenn Sie eine Geruchsoder Rauchentwicklung feststellen, oder falls das Kabel beschädigt ist.
- Achten Sie auf eine ordnungsgemäße Erdung ihrer Anlage. Bei fehlerhafter Erdung kann es zu Fehlmessungen kommen.

#### **Vorsicht**

#### **Laser**

Der Partikelzähler enthält einen Laser, der bei bestimmungsgemäßem Gebrauch als ein Laser der Klasse 1 nach DIN EN 60825-1:2001-11 klassifiziert ist. Die zugängliche Laserstrahlung ist unter vernünftigerweise vorhersehbaren Bedingungen ungefährlich.

- Bei Lasereinrichtungen der Klasse 1 können im oberen Leistungsbereich z. B. Blendung, Beeinträchtigung des Farbsehens und Belästigungen nicht ausgeschlossen werden.
- Entfernen Sie keinesfalls Abdeckungen undVerkleidungen.

#### <span id="page-5-0"></span>*1.2 Hinweise zum Umgang mit dem Service-Mess-Set*

- Schließen Sie die Druck- und Tankleitungen in der richtigen Reihenfolge an.
- Achten Sie auf den maximal zulässigen Druckbereich.
- Wird das Service-Mess-Set mit heißem Medium betrieben, so besteht Verbrennungsgefahr bei Berührung mit dem Block.
- Beachten Sie beim Entlüften, dass Hautkontakt mit heißem Öl zu Verbrennungen führen kann. Passen Sie dabei den Öldruck so an, dass das Öl gemäßigt austritt.
- Das Service-Mess-Set sollte an einem geeigneten Platz sicher befestigt werden, so dass ein Fallen oder eine Beschädigung der Sensoren vermieden wird.
- Pflegen Sie einen ordnungsgemäßen Umgang mit dem Service-Mess-Set und der Messtechnik.
- Bei Austreten oder Verschütten von Hydraulikflüssigkeit ist die Verschmutzung der Umwelt und des Grundwassers zu vermeiden. Verwenden Sie dazu Ölbindemittel, um ausgetretenes Öl zu binden.
- Achten Sie bei der Montage auf Sauberkeit, um zu verhindern, dass Fremdkörper, wie z. B. Metallspäne oder Fasern von Putzlappen in die Hydraulikleitungen gelangen und beim Produkt zu Verschleiß und Funktionsstörungenführen.
- Kontrollieren Sie vor der Inbetriebnahme, ob alle hydraulischen und mechanischen Verbindungen angeschlossen und dicht sind, und alle Dichtungen und Verschlüsse der Steckverbindungen korrekt eingebaut und unbeschädigt sind.
- Verwenden Sie als Dichtungsmittel keinen Hanf.

#### <span id="page-5-1"></span>*1.3 Hinweise zum Umgang mit Sensoren und Kabel*

- Schützen Sie die Sensoren vor dem Überschreiten des zulässigen Spannungsversorgungsbereiches, mechanischer Überlastung und falscher Anschlussbelegung.
- Setzen Sie das Service-Mess-Set nie übermäßiger Wärme oder Feuchtigkeit aus, beachten Sie die technischen Daten.
- Tauchen Sie die Sensoren niemals in Wasser oder andere Flüssigkeiten. Lassen Sie niemals Flüssigkeit in das Geräteinnere gelangen.
- Öffnen Sie niemals die Geräte.

- Meiden Sie starke Magnetfelder. Halten Sie die Sensoren von Elektromotoren oder anderen Geräten fern, die elektromagnetische Felder erzeugen. Starke Magnetfelder können Fehlfunktionen verursachen und Messwerte beeinflussen.
- Vermeiden Sie Bildung von Kondenswasser. Sollte sich Kondenswasser gebildet haben, lassen Sie das Gerät erst akklimatisieren, bevor Sie es einschalten. Andernfalls kann es beschädigt werden.

### <span id="page-6-0"></span>**2. GRUNDLAGEN**

#### <span id="page-6-1"></span>*2.1 Geltungsbereich*

Die vorliegende Betriebsanleitung gilt für das Service-Mess-Set HySense® CX 197 (im Folgenden nur noch Service-Mess-Set oder CX 197 genannt). Sie richtet sich an den Bediener dieses CX 197, das heißt die Person, die mit dem Gerät arbeitet. Dies ist kein technisches Handbuch. Für Fragen, die über den Inhalt dieser Anleitung hinausgehen, wenden Sie sich bitte an unseren Kundendienst.

#### <span id="page-6-2"></span>*2.2 Copyright*

Das Gerät und diese Anleitung sind urheberrechtlich geschützt. Nachbau ohne Genehmigung wird gerichtlich verfolgt. Wir behalten uns alle Rechte an dieser Betriebsanleitung vor, auch die der Reproduktion und/oder Vervielfältigung in irgendeiner denkbaren Form, z. B. durch Fotokopieren, Druck, auf irgendwelchen Datenträgern oder in übersetzter Form. Nachdruck dieser Anleitung nur mit schriftlicher Genehmigung der HYDROTECHNIK GmbH.

Der technische Stand zum Zeitpunkt der Auslieferung von Gerät und Anleitung ist entscheidend, falls keine anderen Informationen gegeben werden. Wir behalten uns technische Änderungen ohne spezielle Ankündigung vor. Frühere Anleitungen verlieren ihre Gültigkeit. Es gelten die Allgemeinen Verkaufs- und Lieferbedingungen der HYDROTECHNIK GmbH.

#### <span id="page-7-0"></span>*2.3 Haftungsausschluss*

Wir garantieren die fehlerfreie Funktion unseres Produktes gemäß unserer Werbung, den von uns herausgegebenen Produktinformationen und dieser Anleitung. Weitergehende Produkteigenschaften werden nicht zugesagt. Wir übernehmen keine Haftung für Wirtschaftlichkeit und fehlerfreie Funktion, wenn das Produkt für einen anderen Zweck eingesetzt wird, als im Abschnitt Bestimmungsgemäßer Gebrauch beschrieben wird.

Schadenersatz ist generell ausgeschlossen, außer falls Vorsatz oder grobe Fahrlässigkeit seitens der HYDROTECHNIK GmbH nachgewiesen wird.

Wird dieses Produkt in Umgebungen eingesetzt, für die es nicht geeignet ist oder die dem technischen Standard nicht entsprechen, ist die HYDROTECHNIK GmbH für die Folgen nicht verantwortlich. Die HYDROTECHNIK GmbH übernimmt keine Haftung für Schäden an Einrichtungen und Systemen in der Umgebung des Produktes, die durch einen Fehler des Produktes oder in dieser Anleitung verursacht werden. Die HYDROTECHNIK GmbH ist nicht verantwortlich für die Verletzung von Patenten und/oder anderen Rechten Dritter außerhalb der Bundesrepublik Deutschland.

Die HYDROTECHNIK GmbH ist nicht haftbar für Schäden, die durch unsachgemäße Bedienung und Nicht-Befolgung der Anweisungen in dieser Anleitung entstehen. Die HYDROTECHNIK GmbH haftet nicht für entgangenen Gewinn und Folgeschäden aufgrund der Nicht-Beachtung von Sicherheits- und Warnhinweisen. Die HYDROTECHNIK GmbH übernimmt keine Haftung für Schäden, die durch die Verwendung von Zubehör und/oder Verschleißteilen entstehen, die nicht durch die HYDROTECHNIK GmbH geliefert oder zertifiziert wurden.

Im Falle von Störungen und/oder technischen Problemen wenden Sie sich bitte an den Kundendienst der HYDROTECHNIK GmbH. Die HYDROTECHNIK GmbH sichert Ihnen zu, dass umgehend geeignete Maßnahmen eingeleitet werden. Es gelten die Garantiebestimmungen der HYDROTECHNIK GmbH, die wir Ihnen auf Wunsch gerne zukommen lassen.

#### <span id="page-7-1"></span>*2.4 Bestimmungsgemäßer Gebrauch*

Das Service-Mess-Set dient der Kontrolle und Überwachung des Ölzustands und der zeitlichen Veränderung des Öls in stationären sowie mobilen Hydraulikanlagen. Zu verwenden ist das Service-Mess-Set mit Hydraulikölen und mit Fluiden der Gruppe 2 gemäß Klassifizierung der Druckgeräterichtlinie 2014/68/EU (ungefährliche Fluide).

#### <span id="page-8-0"></span>*2.5 Garantie*

Für das CX 197 übernimmt die HYDROTECHNIK GmbH im Rahmen unserer allgemeinen Geschäftsbedingungen die Garantie für einwandfreie Beschaffenheit für die Dauer von zwölf Monaten. Verschleißteile und Akkumulatoren sind von dieser Garantie ausgenommen. Der Garantieanspruch erlischt, wenn Reparaturen oder Eingriffe von Personen vorgenommen werden, die hierzu von der HYDROTECHNIK GmbH nicht ermächtigt sind.

Innerhalb der Garantiezeit beheben wir unentgeltlich Schäden oder Mängel, die nachweislich auf einem Werksfehler beruhen, sofern uns diese unverzüglich nach Entdeckung, spätestens jedoch innerhalb von zwölf Monaten ab Lieferung gemeldet werden. Die Garantieleistung erfolgt nach unserem Ermessen durch kostenlose Instandsetzung mangelhafter Teile oder Ersatz dieser durch einwandfreie Teile. Senden Sie Geräte, für die eine Garantieleistung beansprucht wird, frachtfrei und mit einer Kopie der Rechnung bzw. des Lieferscheins an die HYDROTECHNIK Kundendienststelle. Die Adresse finden Sie am Ende dieser Anleitung.

#### <span id="page-8-1"></span>*2.6 Verpflichtung des Kunden*

Der Betreiber des Service-Mess-Sets muss sicherstellen, dass nur Personen, die

- die Regeln der Arbeitssicherheit und Unfallverhütung kennen,
- in der Bedienung dieses Messgerätes unterwiesen wurden,
- diese Anleitung vollständig gelesen und verstanden haben,

**dieses Gerät verwenden und bedienen dürfen.** 

#### <span id="page-8-2"></span>*2.7 Autorisiertes Personal*

Personen werden als autorisiert angesehen, die eine abgeschlossene Berufsausbildung, technische Erfahrung, sowie Kenntnis der einschlägigen Normen und Richtlinien haben und die in der Lage sind, die ihnen übertragenen Aufgaben einzuschätzen und mögliche Gefahren frühzeitig zu erkennen.

#### **Bediener des Gerätes CX 197**

Personen werden als autorisiert angesehen, die in der Bedienung des Gerätes unterwiesen wurden und diese Anleitung vollständig gelesen und verstanden haben.

#### **Personal für Installation und Wartung**

Personen werden als autorisiert angesehen, die in allen Belangen des Gerätes unterwiesen wurden und diese Anleitung vollständig gelesen und verstanden haben

### <span id="page-9-0"></span>**3. BESCHREIBUNG DES SERVICE-MESS-SETS**

#### <span id="page-9-1"></span>*3.1 Allgemeines*

Das Service-Mess-Set besteht aus einem Messblock, der mit einem Partikelmonitor Patrick, Viskositätssensor HySense® CV 100 und Feuchtesensor HySense® CM 100 ausgestattet ist, die auch separat ausgelesen werden können. Weiterhin ist das Gerät mit einem Netzteil, CAN-Datenkabel und drei Anschlussleitungen ausgestattet.

In Verbindung mit dem HYDROTECHNIK-Messgerät MultiSystem 5060Plus, MultiSystem 5070 oder MultiSystem 4070 dient das CX 197 der Diagnose und Überwachung von Veränderungen des Hydraulik- und Schmiermediums. Messungen können periodisch an Anlagen oder Maschinen erfasst und in eine Messwertdatenbank für die entsprechende Messstelle abgespeichert werden. Durch die Analyse der Daten erfolgt eine Auswertung, in der die Ölveränderung, Abweichung von Sollwerten und Überschreitung von Grenzwerten bestimmt werden.

Ferner kann geprüft werden, ob die korrekte Viskositätsklasse eingesetzt ist, die Partikelverschmutzung kritisch wird oder durch einen hohen Feuchtegehalt die Bildung von freiem Wasser droht. Hierdurch können anbahnende Schäden bereits im frühen Stadium erkannt oder ganz vermieden werden. Dies bietet die Möglichkeit, durch geeignete Maßnahmen schwerwiegende Maschinenstörungen und Folgeschäden zu vermeiden sowie Wartungs- und Ölwechselintervalle zu verlängern. Durch die Überwachung des Schmiermediums können zudem Ölwechsel und Ölauffrischungen detektiert werden und somit korrekt durchgeführte Anlagenwartungen und der Einsatz der vorgeschriebenen Schmierstoffqualität dokumentiert werden.

Das CX 197 erfasst die folgenden physikalischen Ölkenngrößen:

- **Temperatur**
- Viskosität
- relative Feuchtigkeit
- Partikelverschmutzung
- relative Permittivität
- Leitfähigkeit

Da die Viskosität und die relative Permittivität eine starke Abhängigkeit von der Temperatur aufweisen, werden diese Kenngrößen auf eine feste Referenztemperatur von 40°C umgerechnet. Für die Analyse einer Anlage wird im Messgerät die Messstelle angelegt und ein Öltyp aus der Öldatenbank zugewiesen.

#### <span id="page-10-0"></span>*3.2 Abmaße des Service-Mess-Sets*

Die Abmaße des CX 197 sind aus der folgenden technischen Zeichnung zu entnehmen:

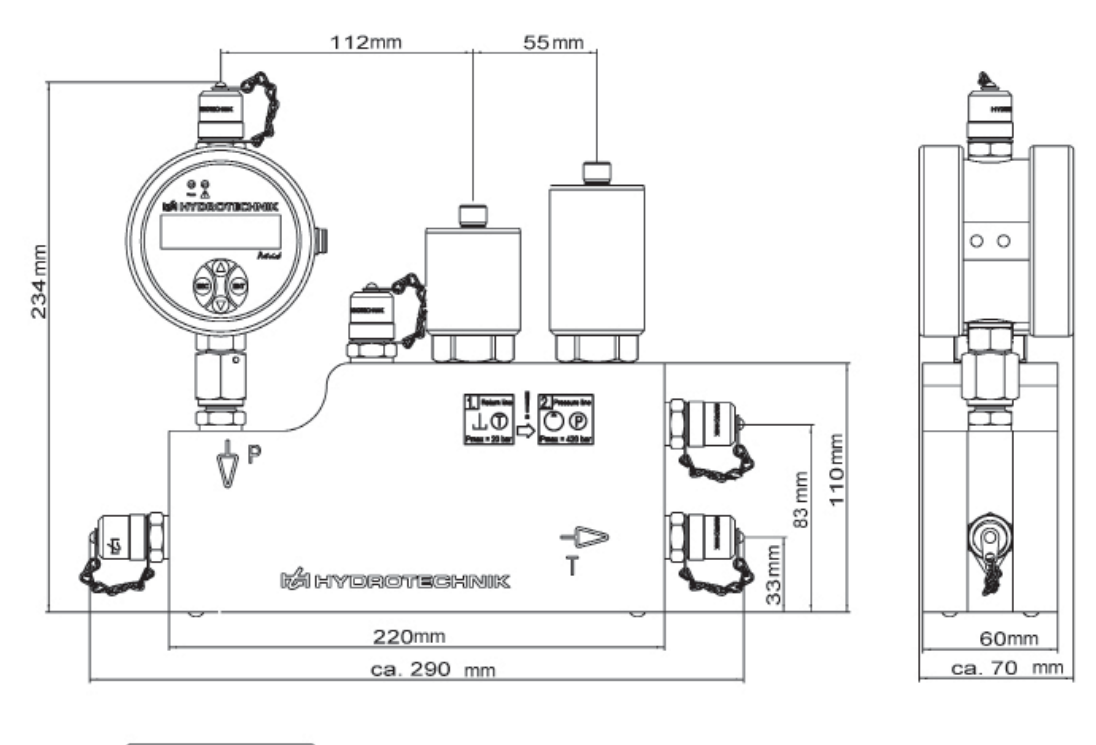

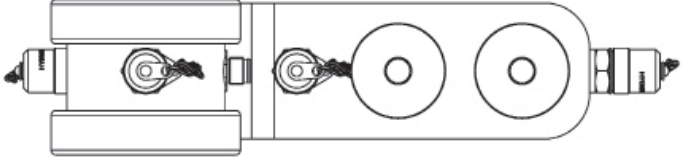

*Abbildung 1:Technische Zeichnung CX 197*

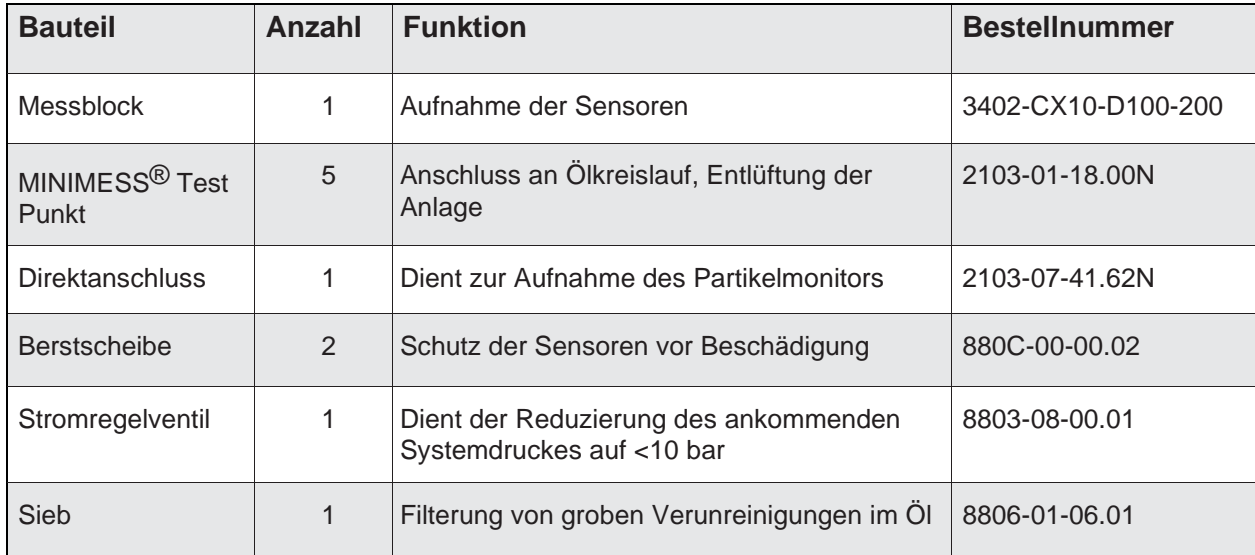

*Tabelle 1: Bauteile CX 197*

### <span id="page-11-0"></span>*3.3 Lieferumfang des Service-Mess-Sets*

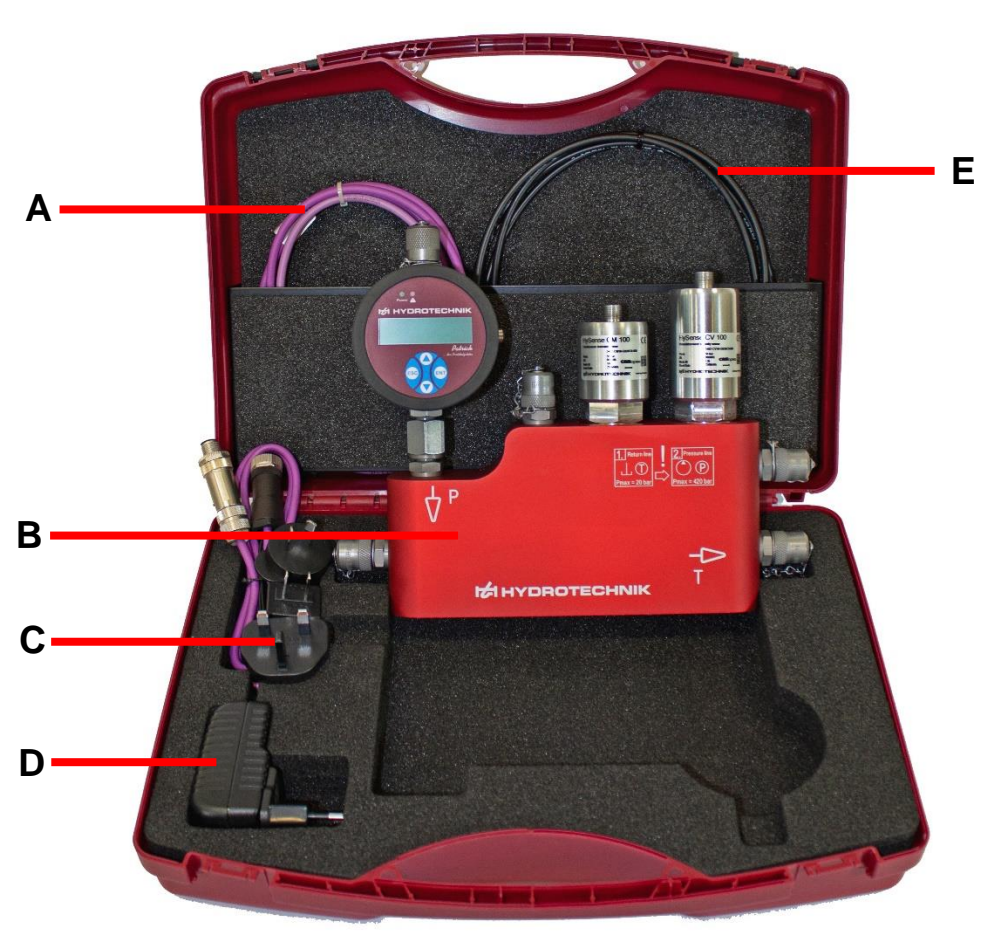

In diesem Abschnitt ist der Lieferumfang des Produktes abgebildet und beschriftet:

<span id="page-11-1"></span>*Abbildung 2: Lieferumfang des Service-Mess-Sets*

HySense® CX 197 12

- **A:** CAN-Anschlusskabel **D:** Netzteil mit Anschluss an
- **B:** CX 197
- Messgerät und CAN-Kabel
- **E:** Minimess® Anschluss-C: Länder-Steckeradapter leitungen

Das Service-Mess-Set beinhaltet alle nötigen Teile, um das CX 197 an ein Hydraulik-System, das mit Minimess® 1620 Testpunkten ausgestattet ist, anzuschließen. Dazu sind im Lieferumfang zwei einfache Minimess® Anschlussleitungen **E** für die Tankleitung und zum Entlüften enthalten [\(Abbildung 2\)](#page-11-1). Die dritte Anschlussleitung besitzt an einer Seite ein Rückschlagventil und dient als Anschluss für die Druckleitung. Dabei wird das einfache Ende an das CX 197 angeschlossen und das Ende mit dem Rückschlagventil an die Druckleitung des Systems. Das CAN-Anschlusskabel **A** verbindet die Sensoren und ermöglicht eine Verbindung zu einem Messgerät (wahlweise Multisystem 5060Plus, Multisystem 5070 oder Multisystem 4070). Mit dem Netzteil **D** ist eine autarke Stromversorgung der Sensoren über das CAN-Kabel möglich.

### <span id="page-12-0"></span>**4. INBETRIEBNAHME DES SERVICE-MESS-SETS**

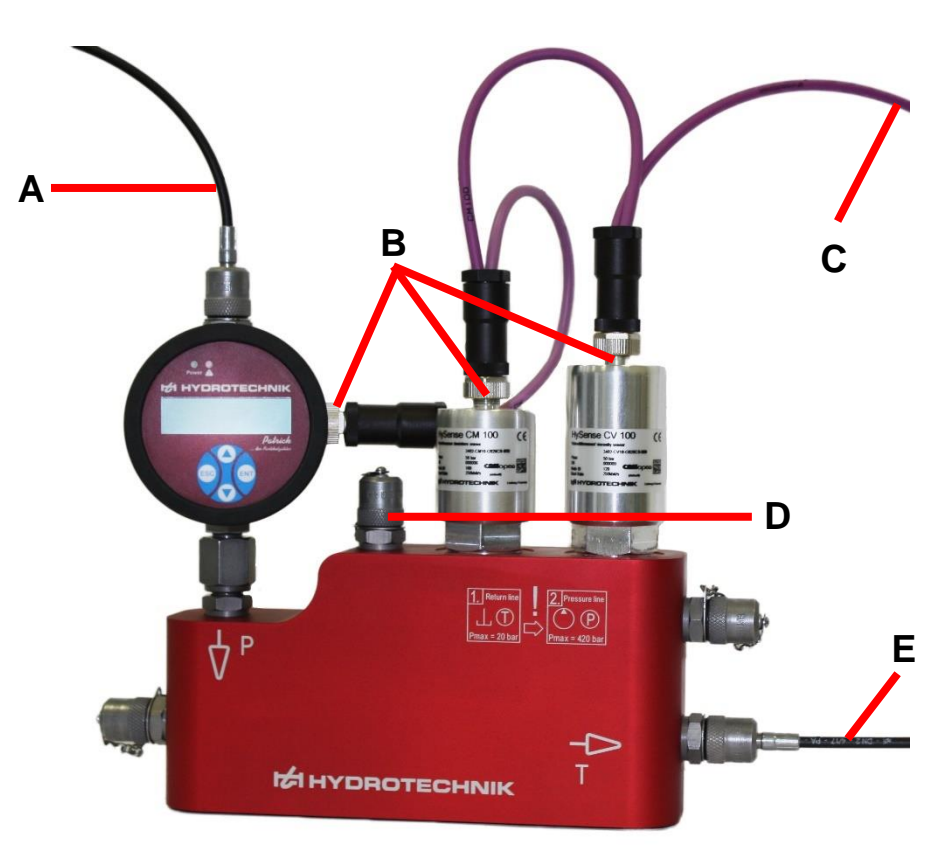

In [Abbildung 3](#page-12-1) ist das angeschlossene CX 197 dargestellt. In dem folgenden Kapitel wird näher auf die Inbetriebnahme eingegangen.

<span id="page-12-1"></span>*Abbildung 3: Anschlüsse an dem CX 197*

- **A:** Zuleitung (Druckanschluss) **D:** Anschluss zur Entlüftung
- **B:** Anschluss an Sensoren **E:** Ableitung (Tankanschluss)
- **C:** Anschluss an Messgerät oder CAN-Sensoren

#### <span id="page-13-0"></span>*4.1 Anschluss an ein Hydraulik-System*

Beachten Sie die richtige Reihenfolge beim Anschluss an ein Hydraulik-System:

- Schließen Sie zuerst die Tankleitung am CX 197 mit einer einfachen Schlauchleitung an (Punkt **E**, [Abbildung 3\)](#page-12-1)
- Schließen Sie das andere Ende dieser Schlauchleitung an die Tankleitung Ihres Hydraulik-Systems an
- Verwenden Sie für den Druckanschluss die Schlauchleitung mit dem einseitigen Rückschlagventil. Verbinden Sie zuerst die einfache Seite (ohne Rückschlagventil) mit dem CX 197 an der Eingangsseite (Punkt **A**, [Abbildung 3\)](#page-12-1)
- Schließlich können Sie diese Schlauchleitung mit dem Rückschlagventil an dem Druckanschluss der Hydraulik-Anlage anschließen

#### **Warnung**

#### **Falsche Reihenfolge beim Anschluss**

- Sensoren können beschädigt werden
- Öl kann austreten

Das CX 197 besitzt keine eigene Pumpe, wodurch es in die Druckleitung eingebaut wird. Auf der vorderen Seite des CX 197 sind die Symbole P und T mit einem Pfeil eingraviert. Die Pfeile auf dem CX 197 zeigen die Flussrichtung des Mediums an. Das Symbol P steht für die Druck- und T für die Tankseite (siehe [Abbildung 3](#page-12-1) oder [Abbildung 4\)](#page-13-1). Der Warnhinweis auf der Vorderseite des CX 197 [\(Abbildung 4\)](#page-13-1) symbolisiert die richtige Anschlussreihenfolge mit den Maximaldrücken, die dabei nicht überschritten werden dürfen.

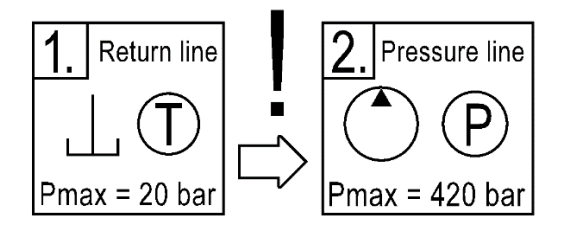

<span id="page-13-1"></span>*Abbildung 4: Aufdruck am CX197 (Piktogramme)*

#### <span id="page-14-0"></span>**4.1.1 Einbau in die Druckleitung**

Empfohlen wird ein Einbau des CX 197 in eine Druckleitung nach [Abbildung 5](#page-14-2) links. Dabei kann es direkt an einem Minimess®-Testpunkt mit den mitgelieferten Leitungen angeschlossen werden. Die Rückführung kann direkt an einer Tankleitung am System angeschlossen werden (Anschlussreihenfolge beachten, s. Kapitel 4.1).

Alternativ können Testpunkte gewählt werden, bei denen eine ausreichende Druckdifferenz für einen geeigneten Durchfluss herrscht [\(Abbildung 5](#page-14-2) rechts).

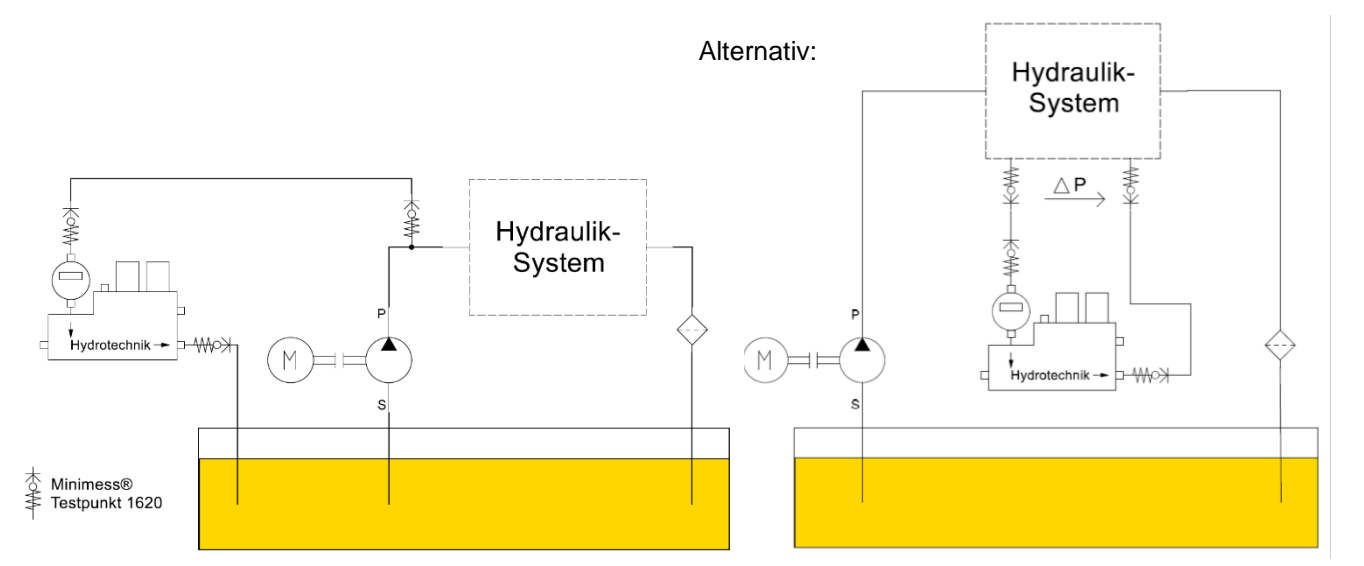

<span id="page-14-2"></span><span id="page-14-1"></span>*Abbildung 5: Einbausituation des CX 197; links: empfohlener Einbau; rechts: alternativer Einbau*

#### **4.1.2 Einbau in die Rücklaufleitung**

Ist es möglich, in der Rücklaufleitung einen Druck aufzubauen, der einen nötigen Durchfluss erzeugt (z.B. durch ein vorgespanntes Rückschlagventil), so kann das CX 197 auch dort eingebaut werden.

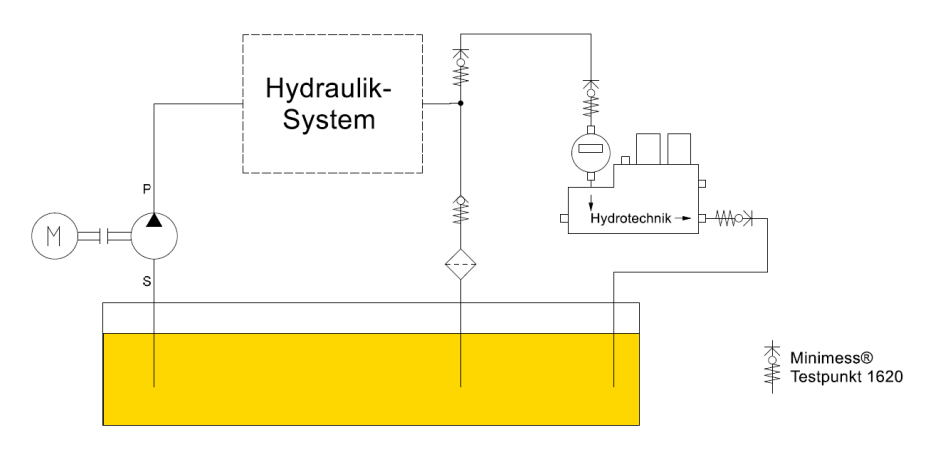

*Abbildung 6: Einbausituation des CX 197 in die Rücklaufleitung*

Durch eine vorangegangene Messung kann das CX 197 mit einem Öl gefüllt sein, das unverträglich mit anderen Ölen ist. Um die Gefahr einer Kontamination zu vermeiden, entleeren Sie das CX 197 oder spülen Sie es ausreichend. Spülen Sie mit mindestens 200 ml und separieren das Öl am Rücklauf.

#### **Vorsicht**

#### **Gefahr der Kontamination mit anderem Öl**

Da das CX 197 von der letzten Messung noch mit unverträglichem Öl befüllt sein könnte, entleeren oder spülen Sie das CX 197 mit mindestens 200 ml Öl.

DEU

#### <span id="page-15-0"></span>**4.1.3 Einstellen des Durchflusses**

Da der Partikelmonitor Patrick einen konstanten Durchfluss zwischen 50 und 400 ml/min bedarf, sollte auf den anliegenden Durchfluss geachtet werden. Er kann direkt nach der Bestromung des Patricks überprüft werden. Gehen Sie dazu mit der Pfeil-Taste in das Menü und wählen: *SENSORPARAM. / FLUSS EINST.*  Die Balkenanzeige spiegelt den Durchfluss zwischen 50 und 400 ml/min wider.

#### **Bei stark verschmutztem Öl:**

gelangen größere Partikel (> 125µm) durch das CX 197, so können sie das eingebaute Sieb vor dem Stromregelventil verstopfen. Im Normalfall schützt das Sieb das nachfolgende Stromregelventil, an dem sich eine kleine Düse befindet.

Kommt es vor, dass sich kein ausreichender Durchfluss trotz des angelegten Druckes einstellt, kann das CX 197 geöffnet und das Stromregelventil ausgeschraubt werden. Die verschmutzten Teile können so gereinigt werden.

#### <span id="page-15-1"></span>*4.2 Entlüften des Service-Mess-Sets*

Bevor erste Messungen durchgeführt werden können, muss das CX 197 entlüftet werden. Gehen Sie wie folgt vor:

- Schließen Sie das CX 197, wie in Kapitel 4.1 beschrieben, an. Der Durchfluss sollte mindestens 50 ml/min betragen.
- Verbinden Sie nun den MINIMESS® Testpunkt zwischen Partikelmonitor und Feuchtesensor mit der dritten MINIMESS®-Schlauchleitung.
- Während dem Entlüften das CX 197 etwas bewegen, um möglichst alle Lufteinschlüsse aus dem CX 197 zu befördern.

#### **Warnung**

#### **Verbrennungsgefahr**

Beachten Sie beim Entlüften, dass Hautkontakt mit heißem Öl zu Verbrennungen führen kann. Passen Sie dabei den Öldruck so an, dass das Öl gemäßigt austritt.

#### <span id="page-16-0"></span>*4.3 Anschluss der Sensoren*

Abbildung 7 zeigt die CAN-Datenleitung zusammen mit dem Netzteil und der Datenleitung. Gehen Sie dabei wie folgt vor:

- Sensoren mit dem mitgelieferten CAN-Kabel (Punkt **A**, [Abbildung 7\)](#page-16-1) verbinden
- Stecker des CAN-Kabels (Punkt **B**, [Abbildung 7\)](#page-16-1) an CAN-System oder Messgerät (MS5060Plus, MS5070 oder MS4070) verbinden
- Sollen die Sensoren autark mit Strom versorgt werden, so wird der Stecker an der CAN-Datenleitung (Punkt **B**, [Abbildung 7\)](#page-16-1) an der Buchse des Netzteils (Punkt **C**, [Abbildung 7\)](#page-16-1) angeschlossen. Anschließend dient der Stecker am Netzteil (Punkt **D**, [Abbildung 7\)](#page-16-1) für die Datenleitung des CAN-Buses.

<span id="page-16-1"></span>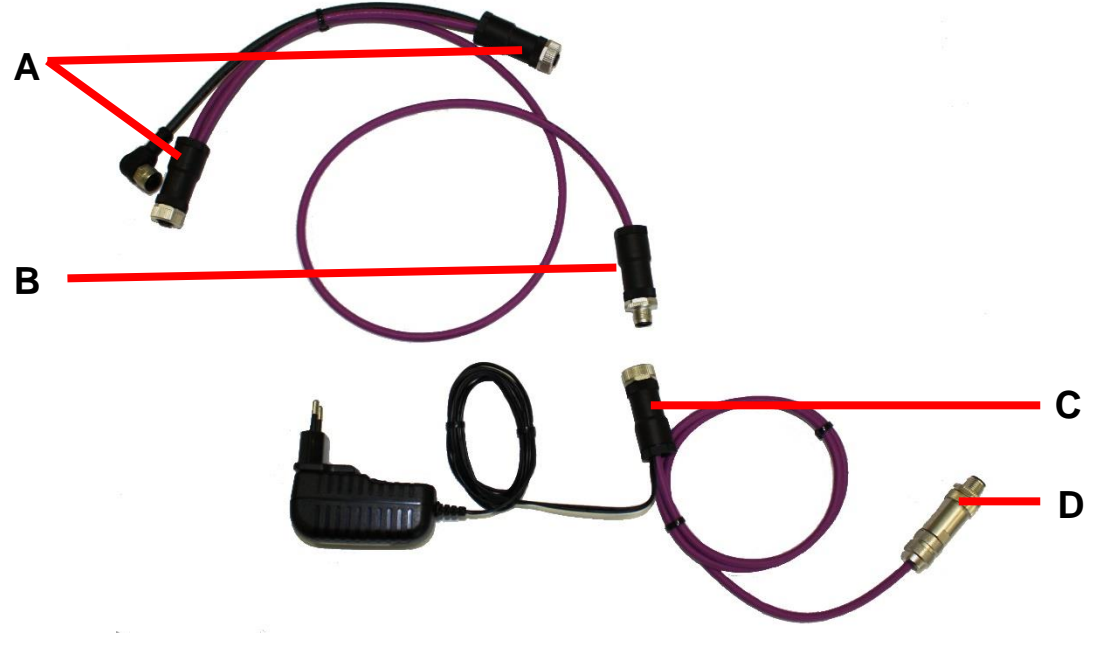

*Abbildung 7: CAN-Datenleitung mit Netzanschluss*

#### **Hinweis**

#### **Stromversorgung**

Der Akku des Messgeräts reicht nur für eine begrenzte Zeit. Schließen Sie zum längeren Versorgen der Sensoren entweder das Netzteil des Messgeräts an oder betreiben Sie die Sensoren mit dem mitgelieferten Netzteil. Schließen Sie dafür an dem dreifach CAN-Kabel das Netzteil an.

DEU Die Kommunikation der Sensoren erfolgt über die Datenleitung des CAN-Anschlusskabels. Schließen Sie dazu die Anschlussleitung des CAN-Anschlusskabel oder das Datenkabel des angeschlossenen Netzteils an einen CAN-Bus oder an ein Messgerät (Multisystem 5060Plus, Multisystem 5070 oder Multisystem 5070) an.

Das Bussystem für die Kommunikation der Sensoren mit dem Messgerät erfolgt über CANOpen. Dazu müssen die Sensoren auf dieses Bussystem eingestellt sein. Ist dies nicht der Fall, so ist in der Bedienungsanleitung der Einzelsensoren (HySense® CM 100 oder HySense® CV 100) diese Konfiguration genau beschrieben.

Prinzipiell ist es auch möglich, die Einzelsensoren an dem angeschlossenen CX 197 über serielle Schnittstelle (RS232), CANOpen oder mit analogen Stromausgang direkt zu verwenden. Dazu bieten die Sensoren weitere Möglichkeiten (wie beispielsweise eine kontinuierliche Messung mit Anlernphase und das Ermitteln von Ölparametern). Weiterführende Informationen und Anleitungen sind in der Bedienungsanleitung der jeweiligen Sensoren zu finden.

### <span id="page-18-0"></span>**5. EINSATZ MIT EINEM MULTISYSTEM-MESSGERÄT**

Das Service-Mess-Set kann direkt mit einem Handmessgerät MultiSystem 5060Plus, MultiSystem 5070 oder MultiSystem 4070 betrieben werden. Besitzt Ihr Messgerät noch eine frühere Firmware, so kann das Gerät über die HYDROTECHNIK-Software "Hydrocenter" (herunterzuladen über die Homepage: HYDROTECHNIK.com) einfach aktualisiert werden.

Schließen Sie, wie in Kapitel 4.3 beschrieben, das Datenkabel an den 8-poligen CAN-Anschluss am Messgerät an. Beachten Sie, dass am Messgerät der Powerausgang aktiviert ist, wenn die Sensoren vom Messgerät mit Strom versorgt werden sollen. Auch die CAN-Schnittstelle muss am Messgerät aktiviert sein (siehe Bedienungsanleitung des MultiSystem-Gerätes).

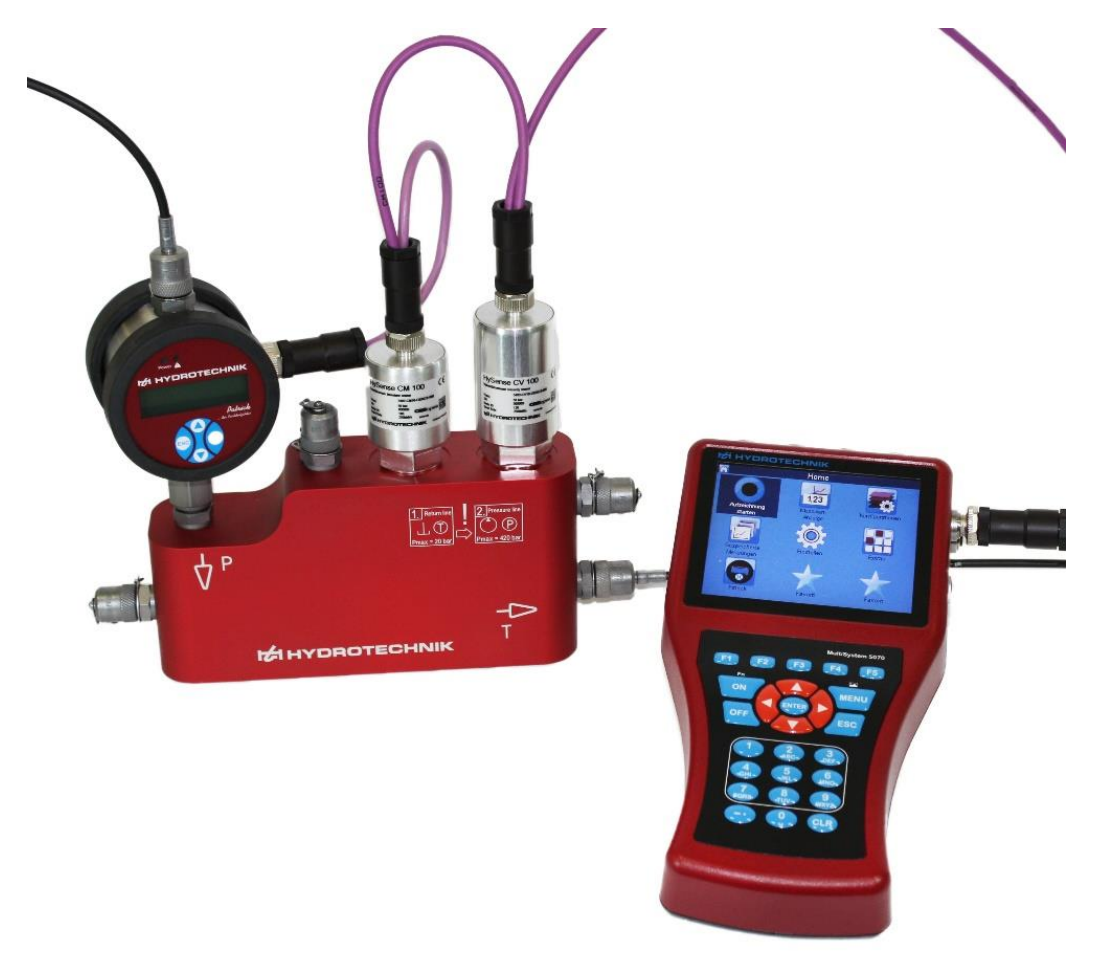

*Abbildung 8: Service-Mess-Set angeschlossen am MultiSystem 5070*

In dem folgenden Kapitel 5.1 wird die Anwendung mit einem MultiSystem 5070 bzw. MultiSystem 4070 Messgerät beschrieben. Die Menüführung ist in beiden Messgeräten gleich aufgebaut.

Die Beschreibung für das MultiSystem 5060Plus ist im Kapitel 5.2 zu finden.

#### <span id="page-19-0"></span>*5.1 Einsatz mit dem MultiSystem 5070 / 4070*

Grundsätzlich kann die Darstellung der Optionen der F1 bis F5-Tasten als Text oder als Symbole erfolgen. Dazu wird das Messgerät unter:

- Einstellen (5) / Gerät (3) / Allgemeine Einstellungen (2)
- Anschließend rechte Pfeiltaste
- unter "Softkeys"

eingestellt (s. [Abbildung 9\)](#page-19-2). In folgenden Abbildungen wird die Anzeige in "Text" erfolgen.

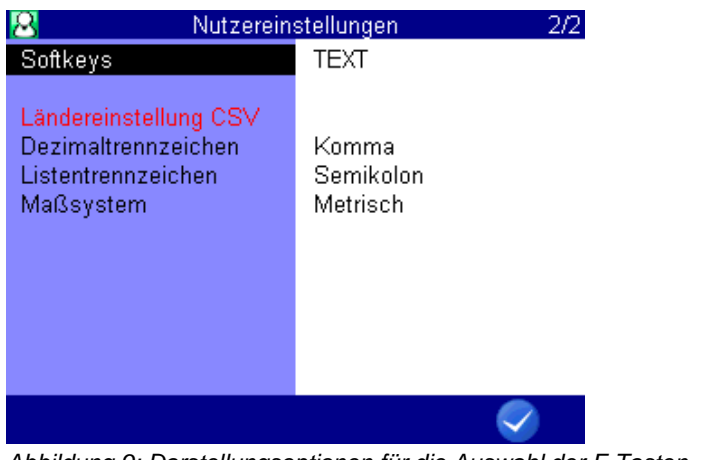

*Abbildung 9: Darstellungsoptionen für die Auswahl der F-Tasten*

<span id="page-19-2"></span>In diesem Menü kann ebenfalls die Trennzeichen-Einstellung für die CSV-Datei vorgenommen werden.

Des Weiteren wird hier auch das Einheiten-System ausgewählt, was für die Anzeige der Einheiten erfolgen soll. Darunter sind neben dem Metrischen-System auch das US-Maßsystem enthalten.

#### <span id="page-19-1"></span>**5.1.1 Öffnen der Funktion "HySense CX 197"**

Über die Menü-Taste gelangt man ins Hauptmenü (Home). Durch die Auswahl der Ordner

*"Extras / Spezielle Anwendungen / Ölzustand"* (s. [Abbildung 10\)](#page-20-1) gelangt man in das Anwendermenü für das Service-Mess-Set.

Alternativ kann beim MultiSystem 5070/4070 zur Auswahl der Fenster auch die entsprechende Nummer der Zifferntaste 1-9 gedrückt werden. Zum Erlangen des Menüs wären das die Tasten: 6-2-1-2.

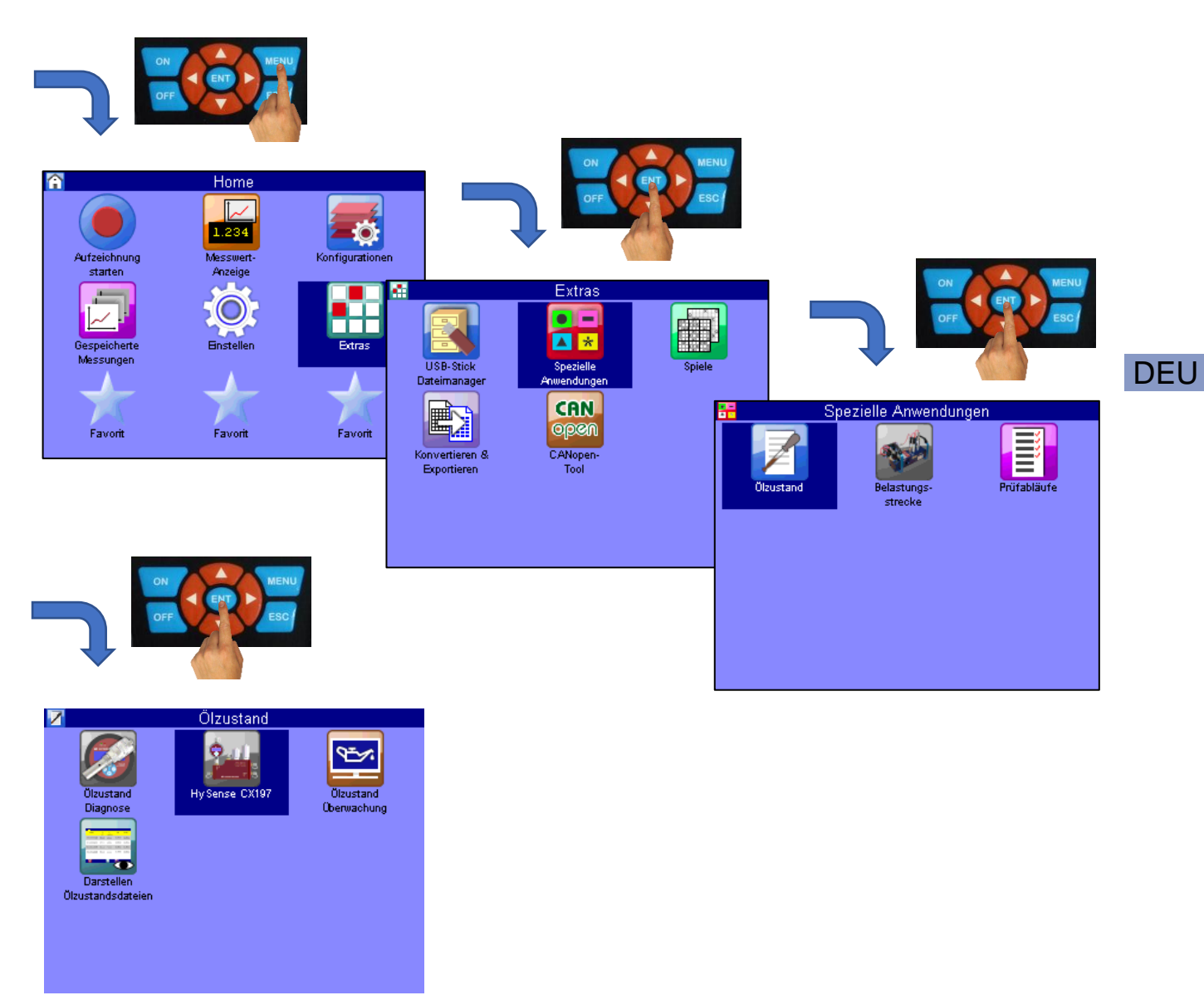

*Abbildung 10: Hauptmenü der Anwenderfunktion "HySense CX 197" beim MultiSystem 5070/4070*

#### <span id="page-20-1"></span><span id="page-20-0"></span>**5.1.2 Bedienung der Funktion "HySense CX 197"**

Startet man die Funktion "HySense CX 197", so findet automatisch eine Suche nach angeschlossenen Ölzustandssensoren statt. Dabei sucht das Messgerät automatisch mit der Baudrate 125 kBit/s und 250 kBit/s. Ein Einstellen der Baudrate am MultiSystem 5070 ist somit nicht mehr nötig.

Findet das Messgerät Sensoren, so werden die gefunden Sensoren angezeigt. Durch die Bestätigung mit der Taste F5 (OK) befindet sich das Gerät im ONLINE-Modus. Werden keine Sensoren gefunden, wird der OFFLINE-Modus aktiviert.

#### **ONLINE- /OFFLINE-Modus**

Der ONLINE-Modus bedeutet, dass die Sensoren (mindestens teilweise) erkannt wurden und die Auswertung von den aktuell gemessen Messwerten stammt. Man ist in der Lage, Messungen zu speichern oder eine Intervall-Messung durchzuführen. Die Messwerte und Auswertung werden alle drei Sekunden aktualisiert.

Im OFFLINE-Modus kann man aufgenommene Messungen einer Messstelle betrachten. Dabei findet ebenfalls eine Zustandsauswertung statt, jedoch jetzt mit den abgespeicherten Messungen. Dabei werden die Einstellungen angezeigt, die zur Zeit der Messung eingestellt sind.

#### <span id="page-21-0"></span>**5.1.3 Auswahl der Messstelle**

Dieses Menü ist in [Abbildung 11](#page-21-1) dargestellt. Über die ENT-Taste lässt sich eine Messstelle auswählen, mit der weitere Messungen durchgeführt werden oder die betrachtet werden können.

Es kann auch eine neue Messstelle angelegt werden. Dafür gibt es zwei Möglichkeiten:

- 1. Man wählt eine existierende Messstelle mit dem Cursor aus und wählt F3: KOPIER. Dabei werden die gesamten Einstellungen von der ausgewählten Messstelle übernommen und eine neue Messstelle wird an dem nächsten freien Platz angelegt [\(Abbildung 11](#page-21-1) links). Mit F2: EDIT können die Parameter einer Messstelle verändert werden.
- 2. Ein leerer Eintrag wird ausgewählt. Dabei erscheint auf der Taste F3: NEU. Hier kann eine neue Messstelle angelegt werden. Die Startwerte sind dabei die Defaultwerte [\(Abbildung 11](#page-21-1) rechts).

| <b>Paul</b> | 1/5<br>Auswahl Messstelle             |     |     | Auswahl Messstelle   |          |  |
|-------------|---------------------------------------|-----|-----|----------------------|----------|--|
| 01:         | DEFAULT                               | (0) | 01: | DEFAULT              | (0)      |  |
| 02:         |                                       |     | 02: |                      |          |  |
| 03:         |                                       |     | 03: |                      |          |  |
| 04:         |                                       |     | 04: |                      |          |  |
| 05:         |                                       |     | 05: |                      |          |  |
| 06:         |                                       |     | 06: |                      |          |  |
| 07:         |                                       |     | 07: |                      |          |  |
| 08:         |                                       |     | 08: |                      |          |  |
| 09:         |                                       |     | 09: |                      |          |  |
| 10:         |                                       |     | 10: |                      |          |  |
| 11:         |                                       |     | 11: |                      |          |  |
| 12:         |                                       |     | 12: |                      |          |  |
|             | LÖSCH<br><b>EDIT</b><br><b>KOPIER</b> |     |     | <b>NEU</b>           | LÖSCH    |  |
| F1          | F3<br>F <sub>2</sub><br>F4            | F5  | F1  | F <sub>2</sub><br>F3 | F5<br>F4 |  |

<span id="page-21-1"></span>*Abbildung 11: links: Übernahme der Parameter einer bestehenden Messstelle; rechts: Erstellung einer neuen Messstelle.*

Als erster Eintrag ist die Messstelle "Default" zu finden. Sie kann ausgewählt, aber nicht geändert oder gelöscht werden. Auch das Abspeichern von Messungen ist hier nicht möglich. Sie dient lediglich der Anzeige von Messwerten nach den Default-Parametern.

Erstellt oder Bearbeitet man eine Messstelle, so erscheint das links dargestellte Menü in [Abbildung 12.](#page-22-0) Hier gelangt man über die ENT-Taste in das zu bearbeitende Feld. In den zwei oberen Einträgen wird der Namen und das Öl definiert. Die restlichen Einträge bestimmen die gesetzten Limits (Grenzwerte) der Messstelle. Durch drücken der rechten Pfeiltaste gelangt man zu den Einstellungen der Warngrenzen. Hier können auch Grenzen definiert werden, die zu einer Warnung durch gelbe und rote Indikation führt.

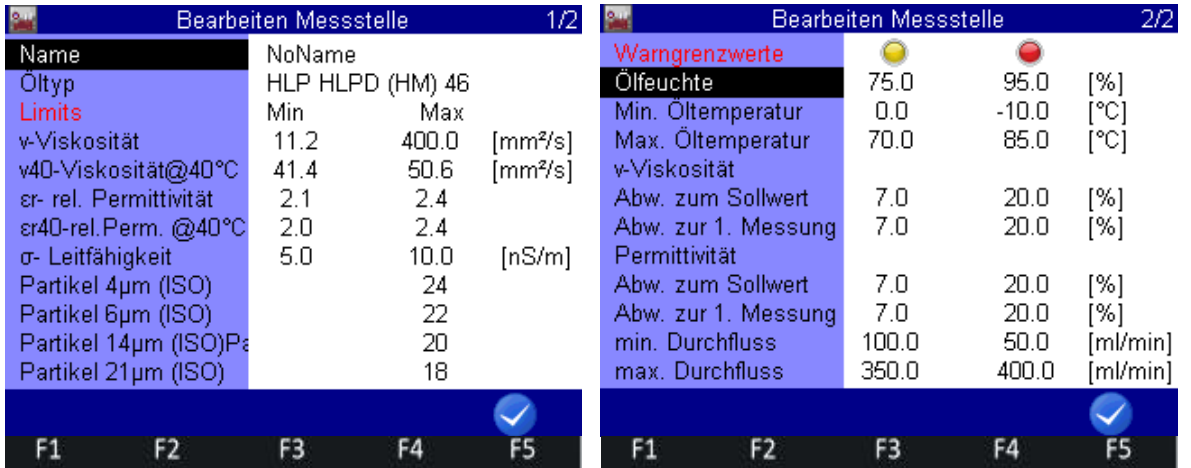

<span id="page-22-0"></span>*Abbildung 12: Bearbeiten der Parameter für eine Messstelle*

#### **Öldatenbank:**

Wird die ENT-Taste im Feld "Öltyp" gedrückt, gelangt man in die Öldatenbank [\(Abbildung 13\)](#page-22-1). Hier kann ein vordefinierter Öltyp ausgewählt werden, oder man definiert sich einen eigenen Eintrag aus den spezifischen Parametern des Öls.

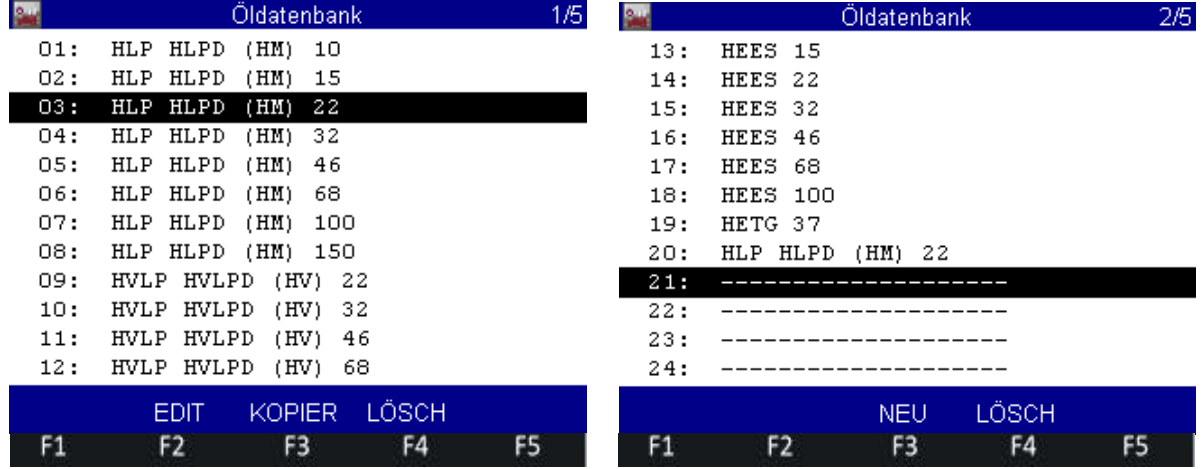

<span id="page-22-1"></span>*Abbildung 13: Öldatenbank*

Analog wie bei den Messstellen können hier kopierte Einträge geändert und dadurch neue Einträge generiert werden [\(Abbildung 13](#page-22-1) links: F3 KOPIER). Neue Einträge werden in einem leeren Feld, wie in [Abbildung 13](#page-22-1) rechts dargestellt, erzeugt. Dabei erscheint das in [Abbildung 14](#page-23-0) **Fehler! Verweisquelle konnte nicht gefunden werden.**links angezeigte Fenster.

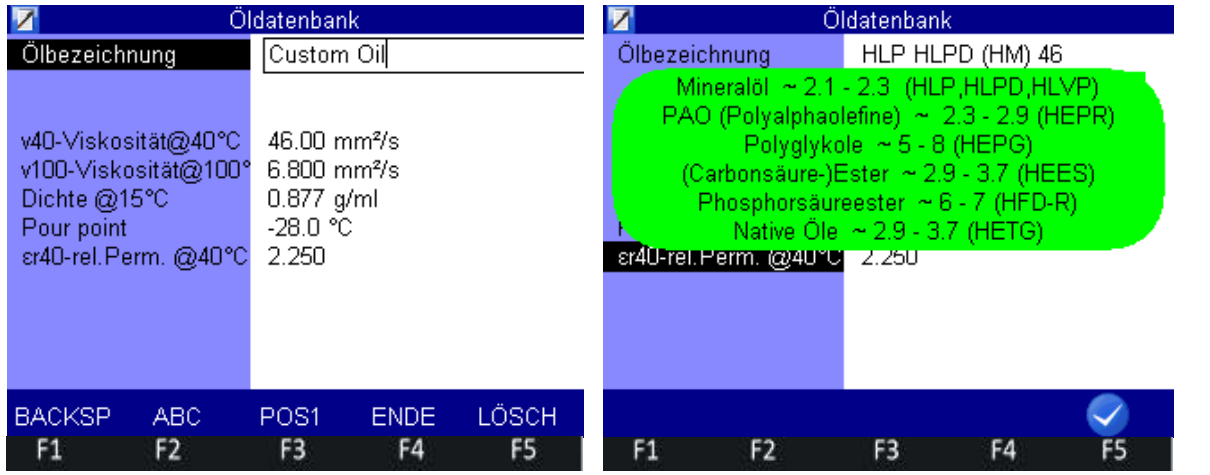

<span id="page-23-0"></span>*Abbildung 14: Anlegen eines Öls in der Öldatenbank*

Ein Öl ist mit folgenden Kennwerten definiert:

- Viskosität bei 40°C (*ν40)*
- Viskosität bei 100°C (*ν100)*
- Dichte bei 15°C
- **Pourpoint**
- Permittivität bei 40°C (ε40)

#### • **Hinweis**

#### **Parameter für "Eigenes Öl"**

Die ersten vier Größen sind gängige Angaben in den Datenblätter der Öle. Für die Auswahl der Permittivität wird, wie in [Abbildung 14](#page-23-0) rechts abgebildet, ein grünes Hilfefenster angezeigt, sobald man mit dem Cursor auf das Feld kommt. Darin wird der einheitslose Wert der Permittivität eines bestimmten Öltyps vorgeschlagen. Eine genaue Beschreibung finden Sie in dem nachfolgenden Abschnitt.

#### **Permittivität (auch Dielektrizitätszahl genannt):**

Die Permittivität ist ein wichtiger Parameter, die das dielektrische Verhalten des Öls beschreibt (also die **Polarität**). Wächst der Wert, so bedeutet dies eine Verschlechterung, bzw. eine Änderung der Öleigenschaft.

Da die Permittivität von vielen Eigenschaften, wie z.B. Art und Menge der Additive, Feuchtegehalt etc., abhängt, kann keine genaue Angabe für ein Öltyp gemacht werden. Allerdings lassen sich bestimmte Öltypen in ungefähre Bereiche einteilen, wie in Tabelle 4 zu sehen ist.

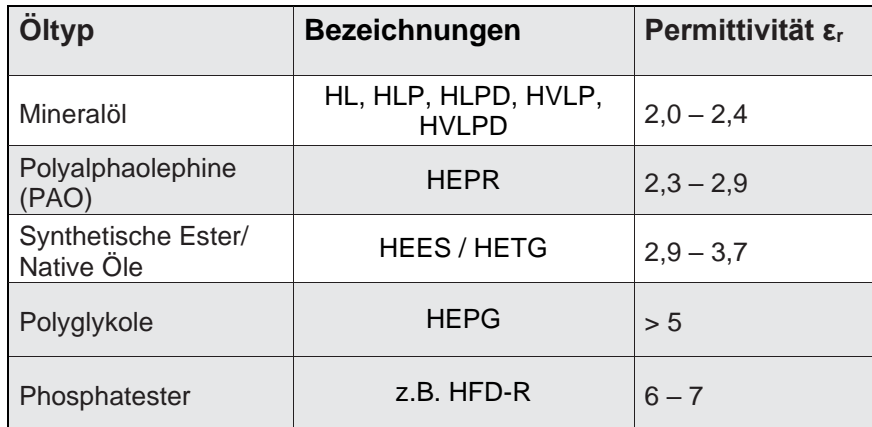

*Tabelle 4: Größenordnung der Permittivität für Öltypen:*

#### DEU

#### • **Hinweis**

#### Permittivität bestimmen für "Eigenes Öl"

Möchten Sie den Startwert der Permittivität genau angeben, so kann eine Messung durchgeführt werden und anschließend der Messwert der Permittivität in die Öldatenbank eingetragen werden.

#### <span id="page-24-0"></span>**5.1.4 Auswertung der Messungen - Zustandsmenü**

Ist eine Messstelle ausgewählt, so erscheint das Zustandsmenü [\(Abbildung 15\)](#page-24-1). Dabei werden in der Kopfzeile die Messanlage und der Verbindungszustand (ONLINE/OFFLINE) angezeigt.

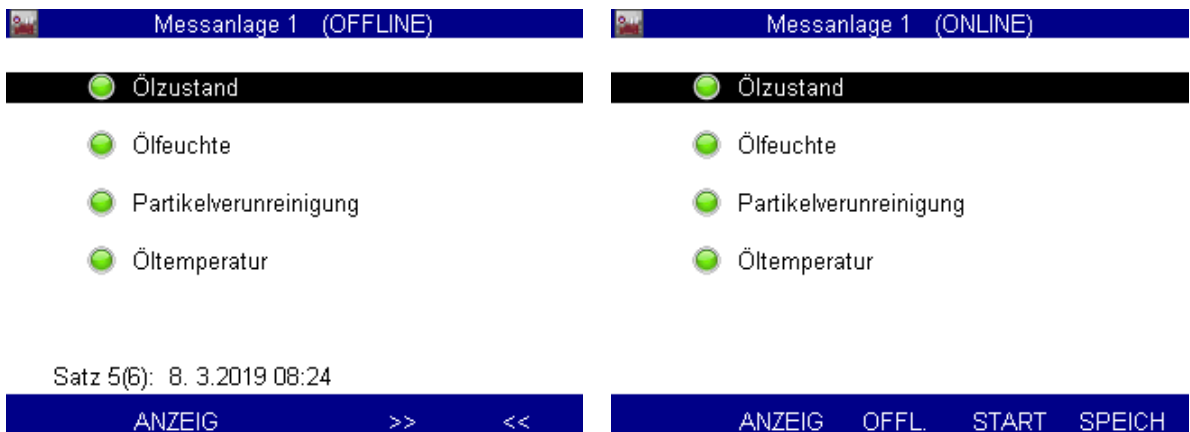

 $F1$ 

#### <span id="page-24-1"></span>*Abbildung 15: Ölzustandsmenü, links: im OFFLINE-Modus; rechts: im ONLINE-Modus*

F<sub>5</sub>

 $FA$ 

Im Fenster der Zustandsanzeige sind die vier Hauptpunkte der Auswertung mit einer Ampeldarstellung aufgelistet. Die linke [Abbildung 15](#page-24-1) befindet sich im OFFLINE-Modus. Links unten in der Anzeige wird dazu die Messung angezeigt,

 $F2$ 

 $F2$ 

F3

 $F1$ 

 $F4$ 

F<sub>3</sub>

F5

die zur Zustandsauswertung herangezogen wird. Mit den Tasten F4 unf F5 kann die Messsreihe ausgewählt werden.

[Abbildung 15](#page-24-1) rechts stellt den ONLINE-Modus dar. Dabei werden stets die Messwerte automatisch aus den Sensoren ausgelesen und farblich ausgewertet.

Mit der F3-Taste: OFFL. Gelangt man in den OFFLINE-Modus, worin man ältere Messungen anschauen kann.

Die F4-Taste: START startet eine Intervall-Messung, in der man über die Angabe einer Intervall-Zeit eine bestimmte Anzahl von Messungen automatisch Aufnehmen kann.

Die F5-Taste: SPEICH speichert eine Messung.

Durch drücken der ENT-Taste gelangt man in der Auswahl der vier Hauptpunkt in die Untermenüs, die mehr Aufschluss über den Zustand geben. Diese Punkte werden im folgenden genauer erklärt:

#### **Ölzustand:**

Wird der erste Punkt "Ölzustand" geöffnet, so erscheint das in [Abbildung 16](#page-26-0) (oben links) dargestellte Fenster. Es gibt insgesamt drei Fenster in dem Menüpunkt, die man durch Drücken der rechten/linken Pfeiltaste erreicht.

Das erste Fenster gibt die Auswertung der Viskosität wider; das Zweite die der Permittivität und das Dritte die Leitfähigkeit. In der Auswertung der Viskosität und der Permittivität findet eine Berechnung auf die Bezugstemperatur von 40°C statt. Dieser Wert wird auch des Weiteren in der Abweichung zum Vorgabewert (Datenblattwert) und zur 1. Messung verwendet.

Die Grenzwerte und Warngrenzen (in den eckigen Kästchen) sind ebenfalls mit aufgeführt und können mit der F2-Taste: EDIT direkt verändert und angepasst werden. Wird der Wert der Grenzen erreicht, so schaltet die Zustandsanzeige der Ampel um. Dieser Zustand ist auch schon im Hauptmenü zu erkennen.

Mit F4 und F5 können auch hier Speicherungen durchgeführt werden. Dabei werden bei einer Speicherung alle eingestellten Werte mit abgespeichert (Messwerte, Limits und Ampelanzeige).

#### **EINSATZ MIT EINEM MULTISYSTEM-MESSGERÄT**

| 圝                                                                                                    | Messanlage 1: Ölzustand (ONLINE)<br>1/3                                                      | Messanlage 1: Ölzustand (ONLINE)<br>2/3<br><b>Sept</b>                                                                                            |
|----------------------------------------------------------------------------------------------------|----------------------------------------------------------------------------------------------|----------------------------------------------------------------------------------------------------|
| v-Viskosität<br>Limits                                                                                                    | 45.6 mm <sup>2</sup> /s<br>Min 6.7<br>Max 172.0 mm <sup>2</sup> /s                           | Permittivität<br>2.119<br>2.0 <sub>1</sub><br>Min<br>Max 2.5<br>Limits                                                                            |
| v40-Viskosität@40°C<br>Limits                                                                                                    | 23.5<br>Min 19.8<br>Max $24.2$ mm <sup>2</sup> /s                                            | Permittivität@40°C 2.122<br>2.0<br>Min.<br>Max<br>Limits<br>2.4                                                                                   |
| Abw. zum Sollwert<br>$\mathcal{L}^{\mathcal{A}}$<br>Limits±<br>Sollwert v40                                                                                                    | 6.8 %<br>7.0<br>■ 20.0 %<br>$22.0 \, \text{mm}$ <sup>2</sup> /s                              | Abw. zum Sollwert<br>$-5.7%$<br>7.0<br>$Limits$ ±<br>$\mathcal{L}_{\mathcal{A}}$<br>20.0 %<br>$\mathcal{O}(\mathbb{R}^d)$<br>Sollwert cr40<br>2.3 |
| Abw. zur 1. Messung<br>Limits±                                                                                                    | 0.0 %<br>$\Box$ 7.0<br>20.0 %<br>$\mathcal{L}_{\mathcal{A}}$                                 | Abw. zur 1. Messung<br>$-0.0 %$<br>$\Box$ 7.0<br>20.0 %<br>Limits <sub>±</sub><br>$\mathcal{L}_{\mathcal{A}}$                                     |
| EDIT.<br>F2<br>F <sub>1</sub>                                                                                                    | OFFL.<br><b>SPEICH</b><br><b>START</b><br>F <sub>3</sub><br>F <sub>4</sub><br>F <sub>5</sub> | OFFL.<br><b>SPEICH</b><br>EDIT.<br><b>START</b><br>F1<br>F2<br>F <sub>3</sub><br>F <sub>4</sub><br>F <sub>5</sub>                                 |
| <b>But</b>                                                                                                    | Messanlage 1: Ölzustand (ONLINE)<br>3/3                                                      |                                                                                                    |
| σ- Leitfähigkeit<br><b>Limits</b> in the same of the same of the same of the same of the same of the same of the same of the same of the same of the same of the same of the same of the same of the same of the same of the same of the same of the sa<br>$\blacksquare$ | $0.5$ nS/m<br>5.0<br>$\blacksquare$ 10.0 nS/m                                                |                                                                                                    |
| <b>EDIT</b>                                                                                                    | OFFL.<br><b>START</b><br>SPEICH.                                                             |                                                                                                    |

<span id="page-26-0"></span>*Abbildung 16: Ölzustand im "Ölzustandsmenü"*

#### **Ölfeuchte:**

Wählt man den Punkt "Ölfeuchte" im Zustandsmenü aus, so öffnet sich ein Fenster [\(Abbildung 17\)](#page-26-1), worin der Messwert der relativen Feuchte abgebildet ist. Auch hier kann man die Warngrenze mit der Taste F2: EDIT anpassen.

<span id="page-26-1"></span>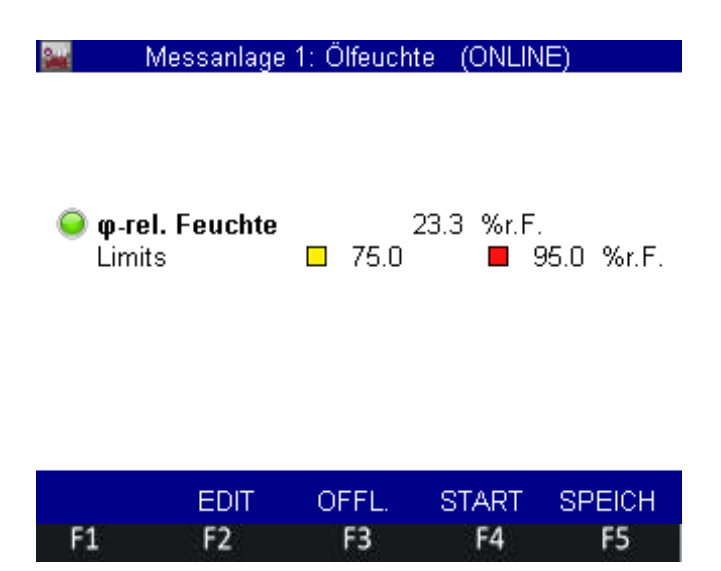

*Abbildung 17: Ölfeuchte im Menü "Ölzustandsmenü"*

**EU** 

#### **Partikelverunreinigung:**

In der Partikelanalyse werden zum einen die Partikelklassen mit den zu editierenden Limits angezeigt, und des Weiteren der anliegende Durchfluss. Dieser ist mit Warngrenzen versehen, um zu warnen, wenn der Durchfluss grenzwertig ist.

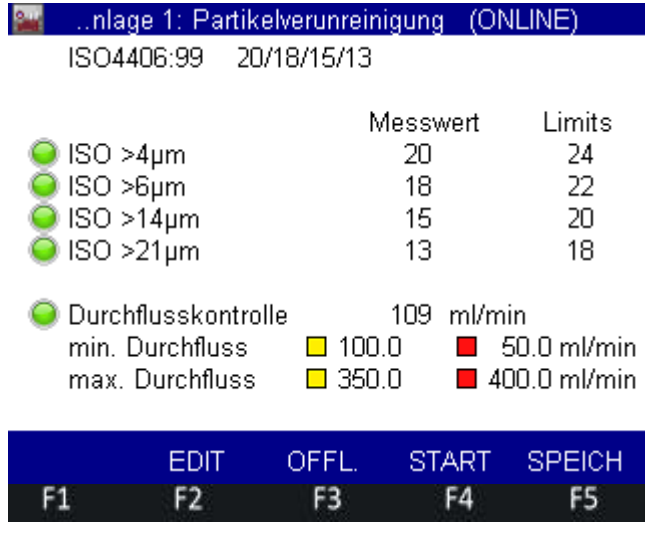

*Abbildung 18: Partikelverunreinigung im Menü "Ölzustandsmenü"*

#### **Öltemperatur:**

 $F1$ 

Drückt man unter Öltemperatur auf Enter, so wird durch eine Ampelsteuerung angezeigt, ob die eingestellten Warn- und Grenzwerte für die Öltemperatur unter- bzw. überschritten wird.

F<sub>4</sub>

F<sub>5</sub>

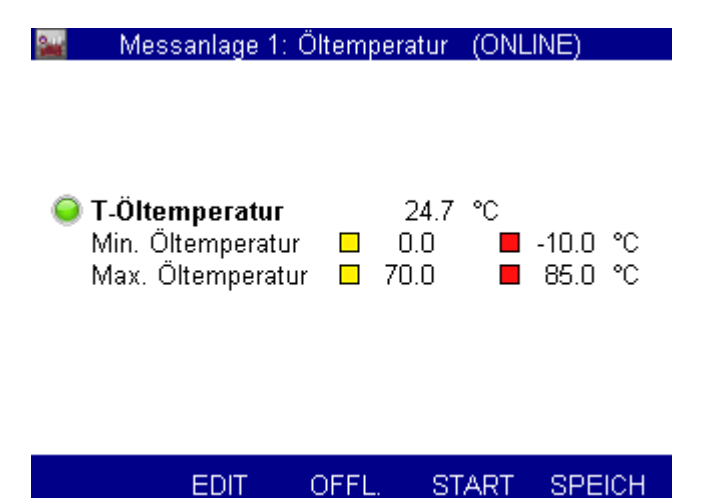

*Abbildung 19: Öltemperatur im Menü "Ölzustandsmenü"*

F<sub>3</sub>

 $F<sub>2</sub>$ 

#### <span id="page-28-0"></span>**5.1.5 Darstellung der Messwerte**

Befindet man sich im Zustandsmenü [\(Abbildung 15\)](#page-24-1), gelangt man über die F2- Taste ("ANZEIG") in die Messwerttabelle, die in [Abbildung 20](#page-28-1) dargestellt ist.

Sie besteht insgesamt aus 4 Seiten, die durch Drücken der rechten/linken Pfeiltasten zu erreichen sind. Die ersten drei Seiten beinhalten die Messwerte, die vierte Seite das eingestellte Öl. Die Auswertung zu den Messreihen und die dazu eingestellten Limits sind in der Zustandsauswertung der jeweiligen Messreihen zu entnehmen.

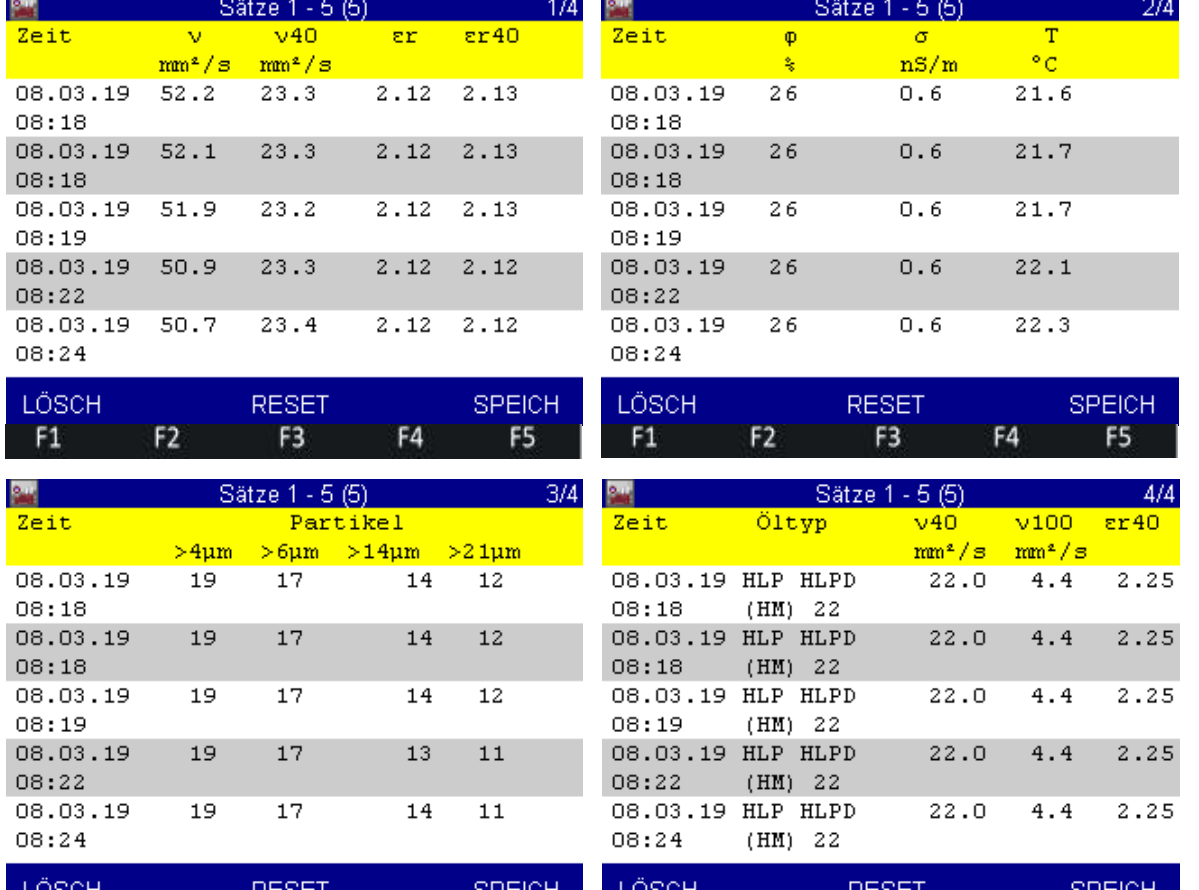

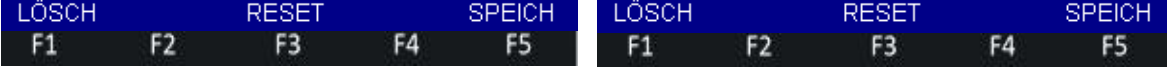

<span id="page-28-1"></span>*Abbildung 20: Messwerttabelle*

Über die F1-Taste "LÖSCH" kann man einzelne Messungen löschen; über die F3-Taste "Reset" werden alle Messungen der Messstelle gelöscht.

Befindet man sich im Online-Modus, so erscheint unter der F5-Taste die Funktion "SPEICH", mit der man einen neuen Messwert aufnehmen kann.

#### <span id="page-29-0"></span>**5.1.6 Exportieren der Messdaten**

Das MultiSystem 5070/4070 legt automatisch CSV-Dateien mit allen Messdaten an (Messwerte, Limits, Warngrenzen, Berechnungen und Zustände). Um diese Datei auf einen Rechner zu exportieren, gibt es zwei Möglichkeiten:

#### **1. Anschließen eines USB-Kabels am Messgerät:**

Geben Sie dazu im Messgerät den internen Speicher wie folgt frei:

• Gehen Sie in das Hauptmenü und wählen folgenden Pfad: *"Einstellen / Gerät / Verbindungen / USB (Device)"*

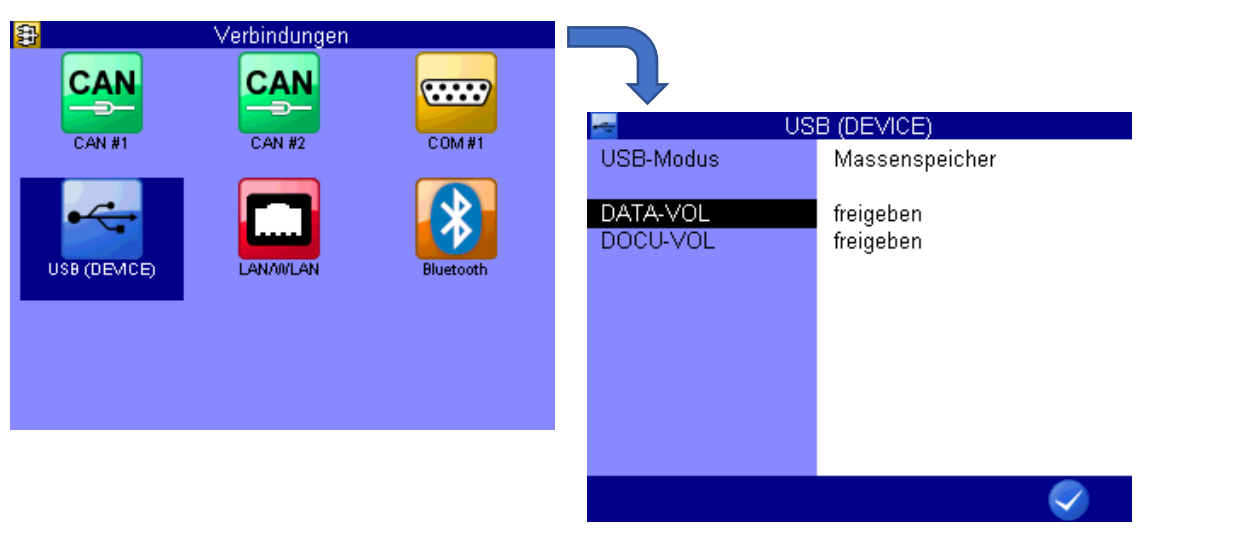

*Abbildung 21: Interner Speicher freigeben für den Datenexport*

- <span id="page-29-1"></span>• Es erscheint das Menüfenster, das in [Abbildung 21](#page-29-1) rechts dargestellt ist. Ändern Sie dazu den Punkt DATA-VOL auf "freigeben".
- Wenn Sie nun das USB-Kabel mit dem Rechner erneut verbinden, erscheint automatisch ein Ordner mit dem Laufwerk *"DATA-VOL"*. Darunter befindet sich ein Ordner "CSV", der die Messdateien im CSV-Format enthält.

#### **2. Exportieren mit einem USB-Stick:**

- Schließen Sie einen USB-Stick an das Messgerät an und gehen Sie in das Hauptmenü des Gerätes. Öffnen Sie folgenden Pfad: *"Extras / USB-Stick Dateimanager"*
- Wählen Sie im Modus "*Speichern*" den Eintrag "*CSV-Dateien*" im Reiter DateiTyp aus (s. [Abbildung 22](#page-30-1) links).
- Anschließend können im Reiter "Ausgewählt" mehrere Messdateien markiert werden, die auf den USB-Stick exportiert werden sollen. Die ausgewählten Dateien werden mit \* vor dem Namen angezeigt.

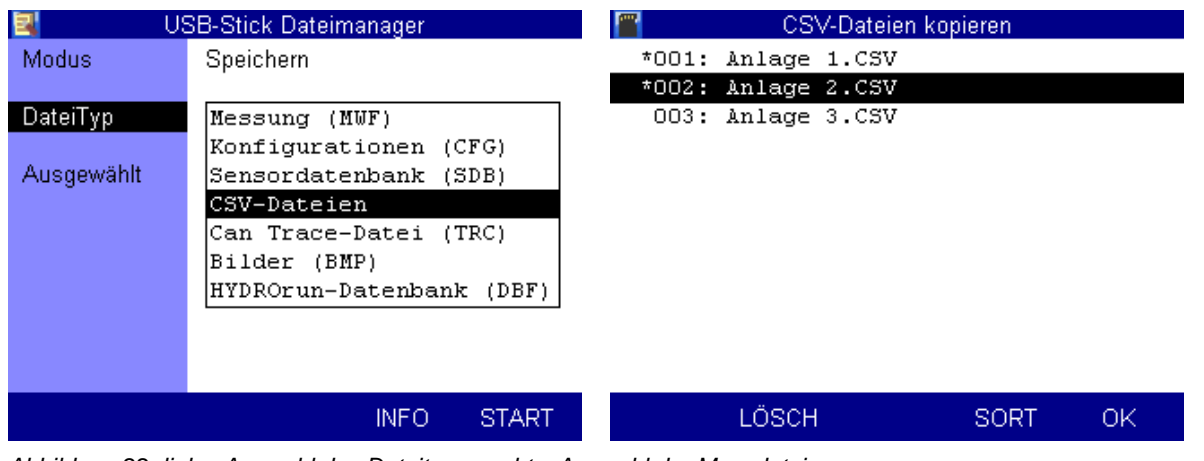

<span id="page-30-1"></span>*Abbildung 22: links: Auswahl des Dateityps; rechts: Auswahl der Messdateien*

- **DEU**
- Nach der Bestätigung der Auswahl mit F5 (OK) kann der Export-Vorgang mit F5 (START) gestartet werden.

#### <span id="page-30-0"></span>**5.1.7 Auswertung von Messungen**

Die CSV-Messdatei kann in eine Template-Datei kopiert werden, die auf der Homepage der HYDROTECHNIK GmbH unter: HYDROTECHNIK.com zum Download bereit steht. Das Tool nennt sich: *"Analysis tool\_HySense® CX 197".* Die Datei kann mit Excel geöffnet werden und der gesamte Inhalt aus der Messdatei kann per "Copy and Paste" in das Tool übertragen werden.

Das Tool bietet die Möglichkeit, jede Messung in einem Report mit einer grafischen Auswertung des gesamten Messverlaufs darzustellen. Dabei werden die eingegebenen Grenzen mit einbezogen und der Zustand wird mit ausgewertet.

Eine genaue Anleitung befindet sich auf der Übersichtsseite in dem Tool.

#### <span id="page-31-1"></span><span id="page-31-0"></span>*5.2 Einsatz mit dem MultiSystem 5060Plus*

#### **5.2.1 Öffnen der Funktion "***Messstrecke CX 197***"**

Durch die Menü-Taste gelangen Sie über die Menüführung ins Hauptmenü, wobei unter "Spezielle Anwendungen" die Funktion "Messstrecke CX 197" zu finden ist. Durch die Enter-Taste (ENT) wählen Sie das Menü aus.

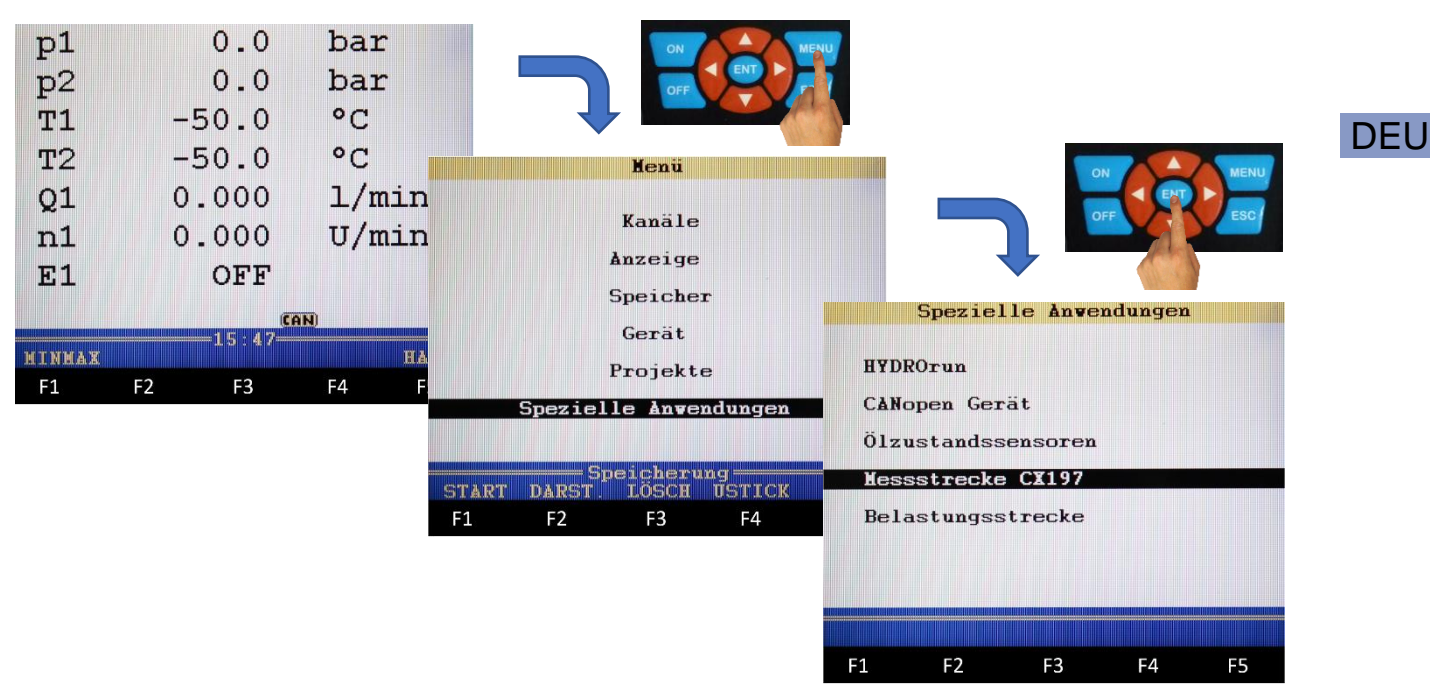

<span id="page-31-2"></span>*Abbildung 23: Menüführung zum Hauptmenü des Service-Mess-Sets beim MultiSystem 5060Plus*

#### **5.2.2 Bedienung der Funktion "Messstrecke CX 197"**

Die Oberfläche des Menüs "Messstrecke CX 197" ist in [Abbildung 24](#page-31-3) dargestellt. Im Fenster sind die drei Sensoren des Mess-Sets mit einer symbolisierten LED-Anzeige, die als Ampelanzeige fungiert (Indikationsanzeige), aufgeführt.

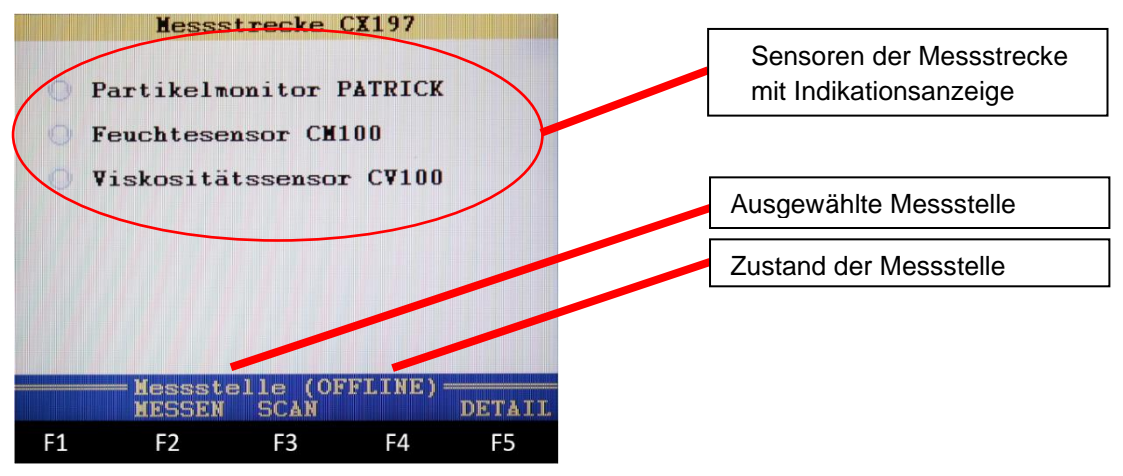

<span id="page-31-3"></span>*Abbildung 24: Menü "Messstrecke CX197"*

Im unteren Teil der Anzeige im blauen Feld steht die ausgewählte Messstelle mit dem Hinweis, ob die Sensoren am Messgerät angeschlossen und erkannt sind (Online-Modus) oder ob sich die Messung im Offline-Modus befindet. Dabei wird die zuletzt abgespeicherte Messung der Messstelle zur Auswertung herangezogen.

Die Indikationsanzeige stellt den Zustand dar, welcher am Sensor bei der letzten Messung anlag. Mögliche Zustände sind in nachfolgender Tabelle aufgelistet.

 *Tabelle 5: Mögliche Zustandsanzeigen im Hauptmenü "Messstrecke CX 197"*

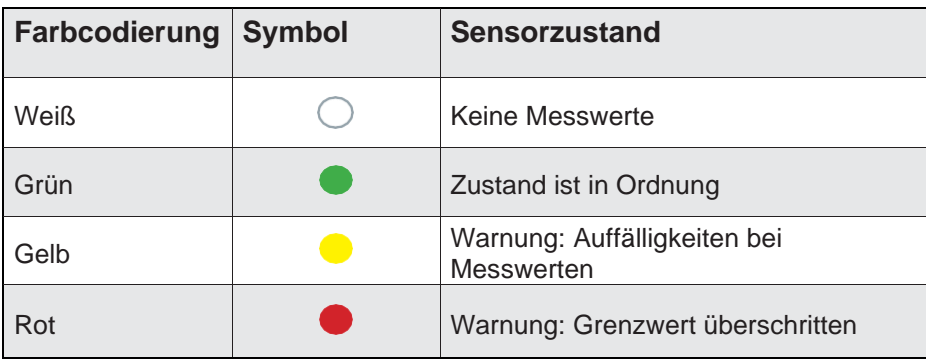

Im Hauptmenü wird der Zustand des Sensors angezeigt, welcher zum Zeitpunkt der letzten Messung vorlag. Hier kann sich beispielsweise ergeben, dass die Anzeige beim Feuchtesensor rot anzeigt, obwohl die rel. Feuchte keine Auffälligkeiten aufweist. Da die Permittivität aber auch über diesen Sensor gemessen wird, geht dessen Zustand ebenfalls in die Anzeige mit ein. Die Detailinformation über den Auslöser erfährt man im Zustandsmenü unter F5 "DETAIL" (s. Kapitel 5.2.7). In diesem Menü finden die Auswertung und Analyse der Messung statt.

#### • **Hinweis**

#### **Aktualisierung der Zustandsanzeige**

Die Indikationsanzeige und die Auswertung unter dem Menü "DETAIL" bezieht sich jetzt immer noch auf die zuletzt gespeicherte Messung. Möchte man die Anzeige auf die angeschlossene Messstelle aktualisieren, so muss unter F2 "Messen" eine Messung gespeichert werden.

#### **5.1.3.1: Online-Anbindung über CAN-Bus**

Über die Taste F3 ("SCAN") in [Abbildung 24: Menü "Messstrecke CX197"](#page-31-3) werden die Kanäle am CAN-Bussystem nach angeschlossenen Sensoren durchsucht. Werden die Sensoren erkannt, so wechselt der Zustand der Messstelle auf "ONLINE".

#### <span id="page-33-0"></span>**5.2.3 Messmenü "Messstrecke CX 197"**

Über die Taste F2 "Messen" im Hauptmenü [\(Abbildung 24\)](#page-31-3) gelangt man in das Messmenü, das in [Abbildung 25](#page-33-2) abgebildet ist.

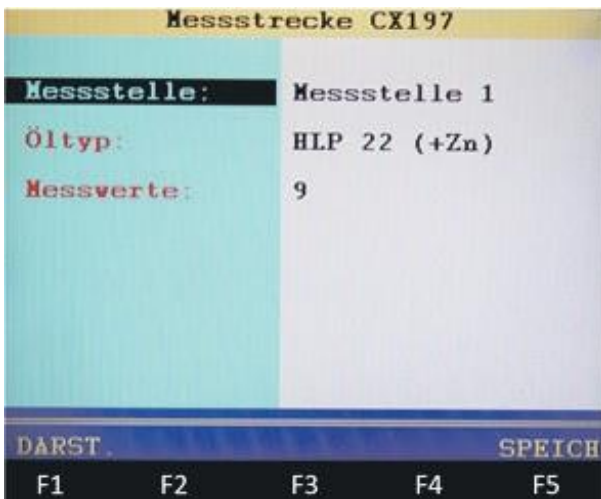

<span id="page-33-2"></span>*Abbildung 25: Messmenü der Funktion "Messstrecke CX 197"*

In diesem Menü ist durch den Cursor nur die Messstelle auszuwählen. Die Zeilen "Öltyp" und "Messwerte" sind Informationsfelder, die den ausgewählten Öltyp und die Anzahl der Messwerte anzeigen. Befindet man sich im Offline-Modus, so ist unter dem blau dargestellten Schnellzugriffsfeld nur die Funktion F1 "DARST". aufgeführt. Dabei gelangt man in die Darstellung der Messwerte über die Messwerttabelle. Sind die Sensoren angeschlossen und erkannt (Online-Modus), so wird unter F5 "SPEICH" eine Messung durchgeführt und abgespeichert. Danach erhöht sich die Anzahl der Messwerte in der Anzeige um 1.

#### <span id="page-33-1"></span>**5.2.4 Auswahl der Messstelle**

Wird die Taste "ENT" im Messmenü in [Abbildung 25](#page-33-2) gedrückt, so gelangt man zur Auswahl der Messstelle [\(Abbildung 26](#page-34-0) links). Darin sind Messstellen aufgelistet, die durch "ENT" ausgewählt werden. Bei der ausgewählten Messstelle können nun Messungen erfolgen oder im Offline-Modus im Hauptund Zustandsmenü vorhandene Messwerte betrachtet werden. In Klammern hinter der Bezeichnung der Messstelle steht die Anzahl der Messungen.

Durch Drücken der F2-Taste ("EDIT") gelangt man zur Bearbeitung der Messstelle [\(Abbildung 26](#page-34-0) rechts). Darin kann die Bezeichnung angelegt/geändert werden, das Öl aus einer Datenbank ausgewählt und die Limits eingegeben werden. Die Grenzwerte werden mit Default-Werten vorgegeben und können jederzeit geändert werden.

| Messstelle            |                                                                                                    |                                                                                                |       |    |           | Messstelle            |      |                |             |  |
|-----------------------|----------------------------------------------------------------------------------------------------|------------------------------------------------------------------------------------------------|-------|----|-----------|-----------------------|------|----------------|-------------|--|
|                       | 001: Messstelle 1                                                                                       |                                                                                                |       | 9) |           | Bezeichnung:          |      | Messstelle 1   |             |  |
| $002 -$<br>003<br>004 | Messstelle 2<br>and them then then your count of the first that their thing them you can be a second    |                                                                                                | (4)   |    | $01$ typ: |                       |      | HLP $22 (+Zn)$ |             |  |
| 005:                  | the state was date was every every very wear with this state data data data and had                     |                                                                                                |       |    | Limits:   |                       | Min  |                | Max         |  |
| 006                   |                                                                                                    | to be the money when these three three most three terms with the first terms of the control of |       |    |           | Oltemperatur:         | 0.0  |                | 85.0        |  |
| 007                   | the case that was able to be held that the same and was also also also also also the                    |                                                                                                |       |    |           | Viskosität:           | 2.0  |                | 100.0       |  |
| 008                   |                                                                                                    | when were were their time than this basic and here was with their test and the                 |       |    |           | Viskosität@40:        | 10.0 |                | 80.0        |  |
| 009                   |                                                                                                    | show much simply stage stage move mode when them much thank stage back along                   |       |    |           | Permittivitat:        | 1.9  |                | 5.0         |  |
| 010                   |                                                                                                    |                                                                                                |       |    |           | Permittiv.040         | 2.0  |                | $5^{\circ}$ |  |
| 011                   | the term that the problem is the company of the company of the company of the company of the company of |                                                                                                |       |    |           | $Partikel(34\mu m)$ : |      |                | 24          |  |
| 012                   | the core cars were that who control and the most than that the state of the core of the                 |                                                                                                |       |    |           | $Partikel(26\mu m)$   |      |                | 22          |  |
| 013                   |                                                                                                    |                                                                                                |       |    |           | $Partikel(214 \mu m)$ |      |                | 20          |  |
| 014                   |                                                                                                    |                                                                                                |       |    |           | $Partikel(21 \mu m)$  |      |                | 18          |  |
|                       | ED I 1                                                                                                  |                                                                                                | LÖSCH |    |           |                       |      |                | ок          |  |
|                       | F <sub>2</sub>                                                                                          | F3                                                                                             | F4    | F5 | F1        | F2                    | F3   | F4             | F5          |  |

<span id="page-34-0"></span>*Abbildung 26: links: Messstellenauswahl; rechts: EDIT-Menü der Messstelle*

|         |                        | $01 -$ Datenbank $(1/5)$ |              |    |  |
|---------|------------------------|--------------------------|--------------|----|--|
| $001$ : | OMV hyd HLP 10         |                          |              |    |  |
|         | 002: Tellus HLP 22     |                          |              |    |  |
|         | 003: Tellus HLP 32     |                          |              |    |  |
|         | 004: Tellus HLP 46     |                          |              |    |  |
|         | 005: Tellus HLP 68     |                          |              |    |  |
|         | 006: Tellus HLP 100    |                          |              |    |  |
|         | $007$ : HLP 10 $(+Zn)$ |                          |              |    |  |
|         | $008: HLP 15 (+Zn)$    |                          |              |    |  |
|         | $009: HLP 22 (+Zn)$    |                          |              |    |  |
| 010:    | HLP<br>32              | $(+Zn)$                  |              |    |  |
| 011:    | HLP $46 (+Zn)$         |                          |              |    |  |
| 012:    | HLP $68 (+ Zn)$        |                          |              |    |  |
|         | $013: HLP 100 (+Zn)$   |                          |              |    |  |
| 014     | $HLP 150 (+Zn)$        |                          |              |    |  |
|         | EDIT                   |                          | <b>LÖSCH</b> |    |  |
| F1      | F <sub>2</sub>         |                          | F4           | F5 |  |

<span id="page-34-1"></span>*Abbildung 27: Öldatenbank*

Wählt man in dem Edit-Menü der Messstellenauswahl [\(Abbildung 26](#page-34-0) rechts) den Öltyp mit der Enter-Taste aus, so gelangt man zur Öldatenbank, die in [Abbildung 27](#page-34-1) zu sehen ist.

Hier kann man ein fest definiertes Öl auswählen (001-037) oder man erstellt ab Speichernummer 038 selbst ein Öl mit dessen Parametern. Die Öle 001-006 sind gängige Öle einer Marke. Die Öle ab Nummer 007 bis 037 beschreiben Öltypen mit ihren Eigenschaften. Dabei beschreibt beispielsweise der Öltyp mit der Nummer 009 einen zinkhaltigen HLP-Typ (Mineralöl) mit der Viskosität von 22 mm<sup>2</sup> /s bei 40°C.

Erstellt man ab Speichernummer 038 über die F2-Taste ("EDIT") ein eigenes Öl, so gelangt man in das in [Abbildung 28](#page-35-0) dargestellte Menü. Darunter definiert man die Ölparamter:

- Viskosität bei 40°C (*ν40)*
- Viskosität bei 100°C (*ν100)*
- Dichte bei 15°C
- **Pourpoint**
- Permittivität bei 40°C (ε40)

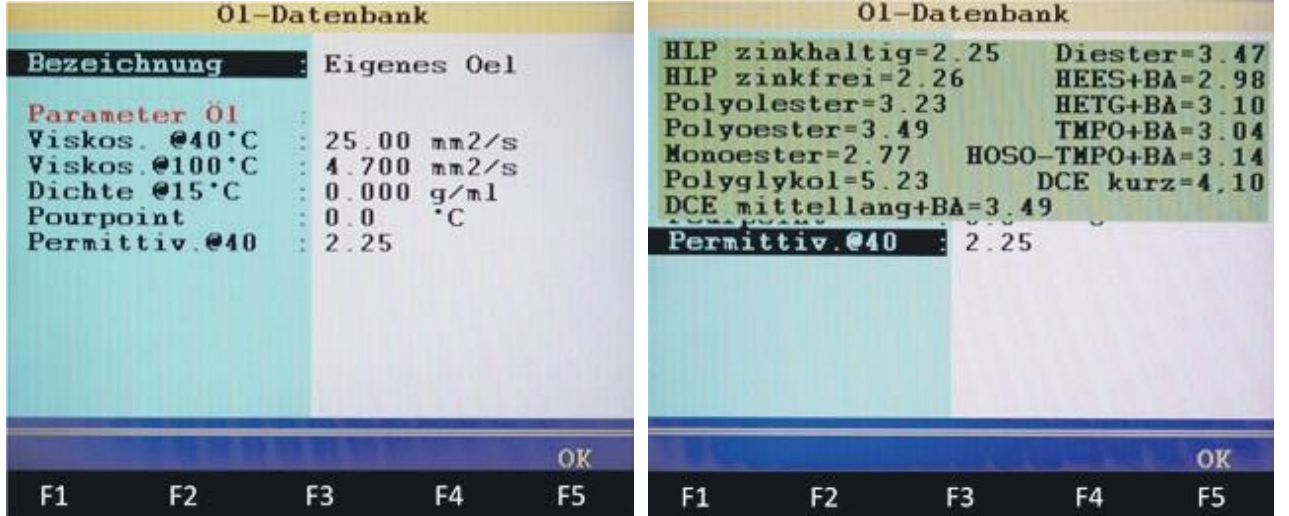

<span id="page-35-0"></span>*Abbildung 28: Anlegen eines Öls mit Ölparameter; rechts: Hilfsfenster bei Auswahl der Permittivität bei 40°C*

#### **Hinweis**

#### Parameter für "Eigenes Öl"

Die ersten vier Größen sind gängige Angaben in den Datenblätter der Öle. Für die Auswahl der Permittivität wird, wie in [Abbildung 28](#page-35-0) rechts abgebildet, ein grünes Hilfefenster angezeigt, sobald man mit dem Cursor auf das Feld kommt. Darin wird der einheitslose Wert der Permittivität eines bestimmten Öltyps vorgeschlagen. Eine genaue Beschreibung finden Sie in dem nachfolgenden Abschnitt.

#### **Permittivität (Dielektrizitätszahl):**

Die Permittivität ist ein wichtiger Parameter, die das dielektrische Verhalten des Öls beschreibt (also die **Polarität**). Wächst der Wert, so bedeutet dies eine Verschlechterung, bzw. eine Änderung der Öleigenschaft.

Da die Permittivität von vielen Eigenschaften, wie z.B. Art und Menge der Additive, Feuchtegehalt etc., abhängt, kann keine genaue Angabe für ein Öltyp gemacht werden. Allerdings lassen sich bestimmte Öltypen in ungefähre Bereiche einteilen, wie in Tabelle 6 zu sehen ist.

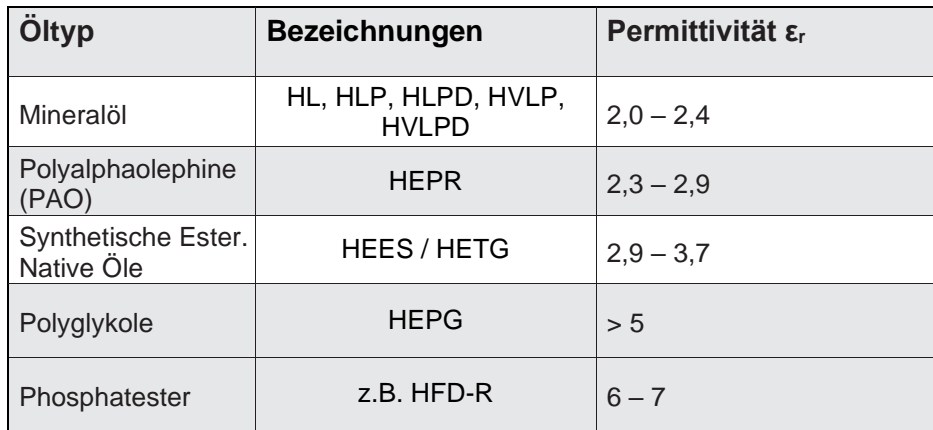

*Tabelle 6: Größenordnung der Permittivität für Öltypen:*

#### DEU

#### **Hinweis**

#### Permittivität bestimmen für "Eigenes Öl"

Möchten Sie den Startwert der Permittivität genau angeben, so kann eine Messung durchgeführt werden und anschließend der Messwert der Permittivität in die Öldatenbank eingetragen werden.

#### <span id="page-36-0"></span>**5.2.5 Darstellung der Messwerte**

Befindet man sich im Messmenü [\(Abbildung 25\)](#page-33-2), gelangt man über die F1- Taste ("DARST") in die Messwerttabelle. Darunter sind für jede Messstelle die gespeicherten Messdaten abgelegt. Die Darstellung erfolgt tabellarisch. Die Tabelle besteht aus 8 Fenstern, die im Kopf im gelben Feld in den Klammern angezeigt werden. Diese schaltet man durch rechts- bzw. links-Drücken an der Tastatur des Messgeräts um. Die Sätze geben die Anzahl der Messungen wieder.

### **E HYDROTECHNIK**

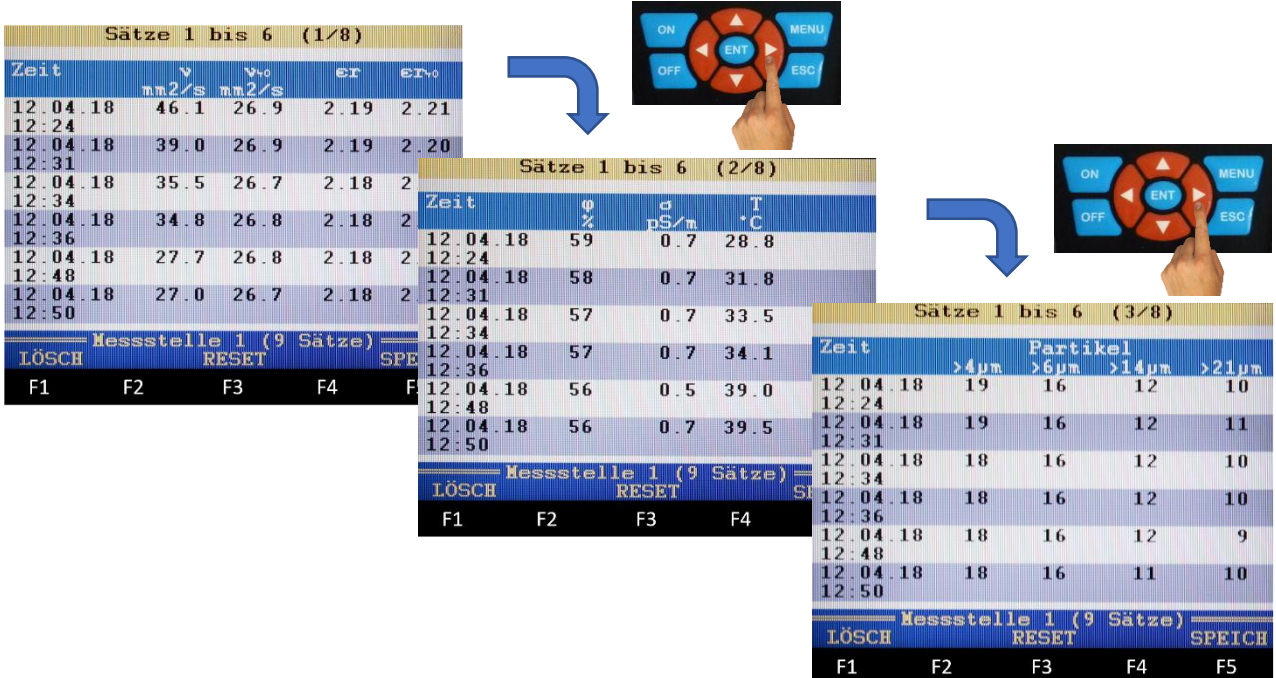

*Abbildung 29: Messwerttabelle*

In den ersten drei Fenster werden die direkten Messwerte zu einem bestimmten Zeitstempel abgelegt. Das vierte Fenster zeigt das Öl mit den Ölparameter an, dass bei der Messung ausgewählt war. Das Fenster 5-8 gibt die zu dem Zeitpunkt der Messung eingestellte Limits wieder.

Über die F1-Taste "LÖSCH" kann man einzelne Messungen löschen; über die F3-Taste "Reset" werden durch Zurücksetzen der Tabelle alle Messungen für die Messstelle gelöscht.

Befindet man sich im Online-Modus, so erscheint unter der F5-Taste die Funktion "SPEICH", mit der man einen neuen Messwert aufnehmen kann.

#### <span id="page-37-0"></span>**5.2.6 Exportieren der Messdaten**

Mit dem Messgerät ist es möglich, die gespeicherten Messwerte in der Messwerttabelle zu exportieren. Dabei werden die Messwerte in einer Textdatei auf einem USB-Stick abgespeichert. Somit können die Daten auf ein PC übertragen werden und eine grafische Auswertung der Messdaten kann erfolgen.

Um den Datenexport zu starten, muss im Hauptmenü des Messgeräts die F4- Taste ("USTICK") unter Speicherung im blauen Feld gedrückt werden. Der Modus wird auf "Speichern" gestellt und der Datentyp "CX197-Serie (TXT)" auswählt. Anschließend kann unter "Auswahl" die Messstelle selektiert werden, dessen Messwerttabelle unter dem gleichen Namen ausgewählt auf den USB-Stick gespeichert wird.

#### <span id="page-38-0"></span>**5.2.7 Auswertung der Messungen - Zustandsmenü**

Befindet man sich wieder im Hauptmenü [\(Abbildung 24](#page-31-3)[Abbildung 30\)](#page-38-1), so gelangt man über die F5-Taste "DETAIL" in das Öl-Zustandsmenü, das in [Abbildung 30](#page-38-1) dargestellt ist. In diesem Menü findet eine Zustandsbeurteilung statt, die durch eine Indikationsanzeige (Ampelanzeige) auf Warnungen hinweist oder auch Abweichungen des Ölzustands berechnet.

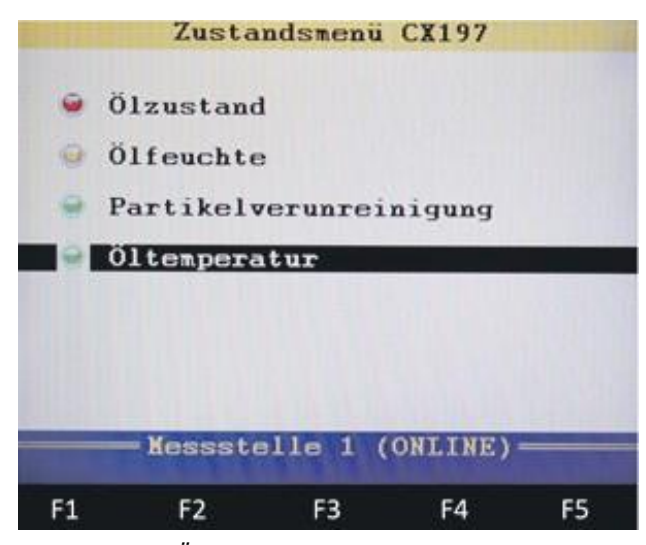

*Abbildung 30: Ölzustandsmenü*

<span id="page-38-1"></span>Im Zustandsmenü können die vier Punkte (Ölzustand, Ölfeuchte, Partikelverunreinigung und Öltemperatur) durch die Enter-Taste ausgewählt werden.

#### **Ölzustand:**

Wird der erste Punkt "Ölzustand" geöffnet, so erscheint das in [Abbildung 31](#page-39-0) dargestellte Fenster. Dort ist im ersten Block die Abweichung zum Sollwert angegeben. Dabei wird prozentual die Abweichung zum Datenblattwert, bzw. zu dem selbst definierten Ölkennwert angezeigt. Die Ampelsteuerung reagiert dabei mit der Farbe Gelb, sobald eine der beiden Abweichung (ν40 oder ε40) größer als 7% und kleiner als 20% ist. Steigt die Abweichung auf größer als 20%, so wird die Ampel rot. Ist die Abweichung kleiner als 7%, ist die Ampel grün.

Die gleiche Farbsteuerung wird im nächsten Block "Änderung der Messwerte" verwendet. Darin wird jedoch die prozentuale Abweichung des letzten Messwertes zum ersten Messwert berechnet. Dadurch erkennt man, wie stark sich das Öl im Laufe des Betriebs verändert hat.

Die unteren Anzeigen "Limits ν, ν40" und "Limits ε, ε 40" zeigen rot an, wenn die eingestellten Limits überschritten werden.

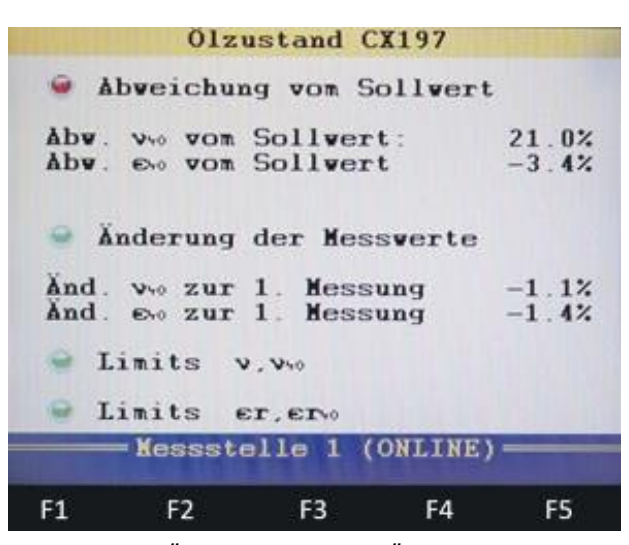

**DEU** 

<span id="page-39-0"></span>*Abbildung 31: Ölzustand im Menü "Ölzustandsmenü"*

#### **Ölfeuchte:**

Wählt man den Punkt "Ölfeuchte" im Zustandsmenü aus, so öffnet sich ein Fenster [\(Abbildung 32\)](#page-39-1), worin über drei Anzeigen signalisiert wird, ob die relative Ölfeuchte größer als 50%, 75% oder größer als 95% ist.

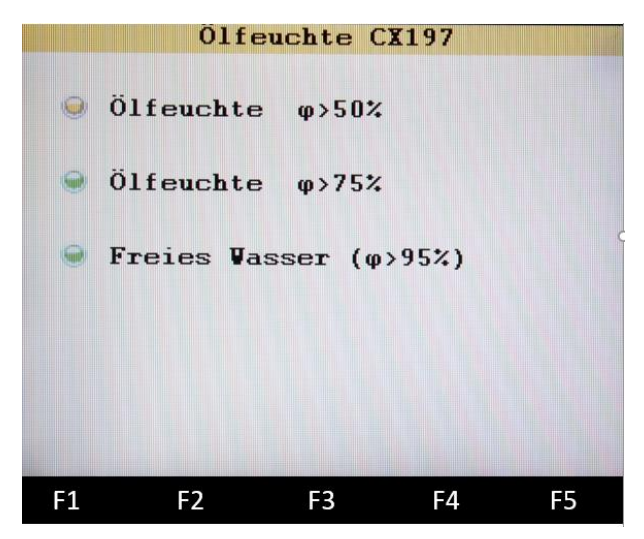

*Abbildung 32: Ölfeuchte im Menü "Ölzustandsmenü"*

#### <span id="page-39-1"></span>**Partikelverunreinigung:**

Zur Partikelanalyse werden drei Anzeigen aufgeführt, die in [Abbildung 33](#page-40-0) dargestellt sind:

• Partikelverunreinigung: Diese Anzeige wird rot, wenn ein Messwert den eingestellten Grenzwert unter Limits überschreitet

- Messwerte vorhanden: Hier ist zu erkennen, ob überhaupt Messwerte von dem Partikelmonitor gesendet werden oder ggf. ein Kommunikationsproblem vorliegt
- Durchflusskontrolle: Ist der Durchfluss zu hoch oder zu niedrig eingestellt, so wird diese Anzeige rot

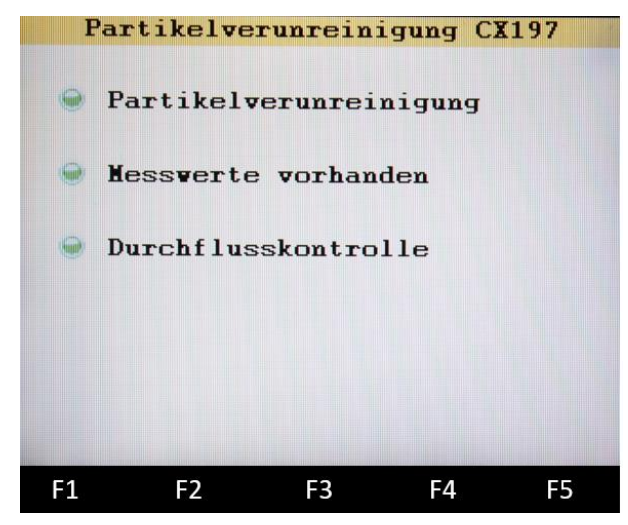

*Abbildung 33: Partikelverunreinigung im Menü "Ölzustandsmenü"*

#### <span id="page-40-0"></span>**Öltemperatur:**

Wählt man Öltemperatur aus, so wird durch eine Ampelsteuerung angezeigt, ob die eingestellten Grenzwerte für die Öltemperatur unter- bzw. überschritten werden.

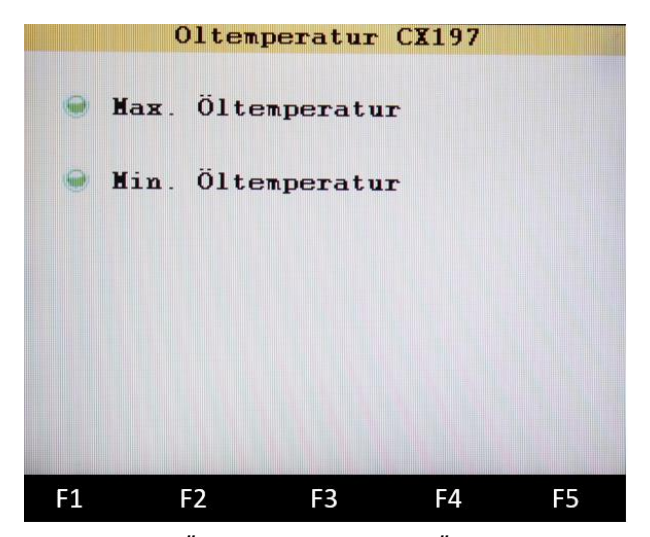

*Abbildung 34: Öltemperatur im Menü "Ölzustandsmenü"*

### <span id="page-41-0"></span>**6. INTERPRETATION DER MESSERGEBNISSE**

Durch den Partikelmonitor erhält man Informationen über den Verschmutzungsgrad des Öls mit Fremdpartikel. Der Feuchtesensor gibt direkt den gelösten Feuchtigkeitsgehalt an. Diese Größen geben direkte Erkenntnisse über den Verschleiß des Öls durch Partikel und/oder Feuchtigkeit. Bei Überschreiten der Grenzwerte ist schon bei diesen Größen Handlungsbedarf anzuraten.

Der Ölzustand ist eine aus vielen Parametern gebildete Größe. Grenzwerte für spezifische Ölparameter sind von der jeweiligen Anwendung, z.B. den eingesetzten Komponenten und Materialien, abhängig. Die Art und Geschwindigkeit der Ölparameterveränderung ist wiederum abhängig von der Anwendung, der spezifischen Anlagenbelastung sowie dem eingesetzten Druck oder dem Schmiermedium. Es ist somit nicht möglich, universell gültige Grenzwerte einzelner Parameter zu definieren.

### <span id="page-41-1"></span>*6.1 Spezifische Ölparameteränderung*

Betrachtet man die zeitliche Änderung der Parameter, so wird nach zwei Kriterien unterschieden:

- Schnelle Änderung: die Parameter ändern sich schlagartig in Bezug zur letzten Messung. Dabei ist auszugehen, dass ein Ereignis in kürzerer Zeit aufgetreten ist. Es könnte z.B. ein Ölwechsel oder -auffrischung stattgefunden haben.
- Langsame Änderung: die Parameter ändern sich langsam über mehrere Messungen. Hier ist von einer allmählichen Zustandsänderung auszugehen, wie es beispielsweise bei einer Ölalterung auftritt.

#### **Hinweis**

Es werden Möglichkeiten aufgezeigt, die auf bestimmte Ursachen schließen. Aufgrund der Komplexität der verschiedenen Ölparameter ist es nicht gewährleistet, dass Aussagen mit Sicherheit zutreffen.

#### <span id="page-41-2"></span>**6.1.1 Viskosität**

#### **Langsame Erhöhung**

Nimmt die Viskosität langsam und stetig zu, spricht dies für eine Ölalterung durch Oxidation. Es findet eine Polymerisation statt. D.h. die Kohlewasserstoffketten des Grundöls bilden durch Reaktion mit Sauerstoff unlösliche Polymere.

Vorsicht: Neben Polymere entsteht bei der Reaktion auch Säuren! Diese können zu Korrosion führen. Hinweise auf Oxidation (neben der Viskositätszunahme):

- Braunfärbung des Öls
- Gleichermaßen Zunahme der Permittivität
- Polymerketten können sich in der Anlage (z.B. im Tank oder Filter) absetzen

Um eine Oxidation sicher zu bestimmen, ist eine Laboranalyse mit der Bestimmung der Oxidationszahl (bzw. der TBN-Total Base Number) nötig.

#### **Langsame Erniedrigung**

Nimmt die Viskosität stetig ab, so könnte dies für ein "Cracken" des Grundöls hindeuten. Beim Cracken werden die langkettigen Kohlewasserketten geteilt, was zum Senken der Viskosität führt. Die Ursache dafür kann in kurzeitigen extremen Temperaturen, sog. Hotspots (wie bei Blenden) oder durch elektrostatische Entladungen sein.

Hinweise (neben der Viskositätsabnahme):

- Graufärbung des Öls
- Verdampfungsverlust

#### **Schneller Anstieg/Erniedrigung**

Wird ein Sprung der Viskosität festgestellt, so ist davon auszugehen, dass ein Ölwechsel, bzw. eine Ölauffrischung durch ein Öl mit anderer Viskosität stattgefunden hat. Ein Ölwechsel ist daran zu erkennen, dass sich der Messwert in Höhe einer ISO VG-Klasse (Viskosität bei 15, 22, 32, 46... mm<sup>2</sup>/s @ 40°C) einstellt.

Ein Sprung kann auch durch eine Auffrischung durch ein Öl mit einer anderen Viskosität entstehen.

#### <span id="page-42-0"></span>**6.1.2 Permittivität (Dielektrizität)**

Die Permittivität ist ein wichtiger Parameter, die das dielektrische Verhalten des Öls beschreibt (also die **Polarität**). Er hängt von vielen Eigenschaften, wie z.B. Art und Menge der Additive, Feuchtegehalt, Öltyp etc., ab. Bestimmte Öltypen lassen sich in Bereiche einteilen, wie in folgender Tabelle zu sehen ist.

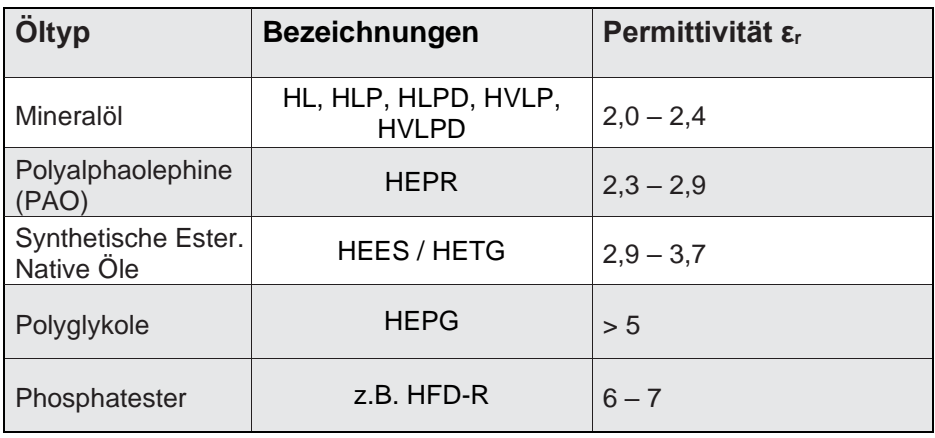

#### **Langsame Erhöhung**

Dies spricht (wie bei der Viskosität) für eine Ölalterung, die verschiedene Ursachen haben kann:

- Oxidation (s. Punkt 6.1.1 Viskosität)
- Abbau von Additiven: Durch die meist polaren Abbau- oder Zersetzungsprodukte erhöht sich die Permittivität
- Feuchteanreicherung: Da Wasser eine sehr hohe Permittivität hat (Dipol-Eigenschaft), steigt mit zunehmend Wassergehalt auch die Permittivität an. Erkenntnis liefert

#### **Schneller Anstieg/Erniedrigung**

dabei der Messwert "relative Feuchtigkeit".

Wird ein Sprung der Permittivität festgestellt, so ist davon auszugehen, dass ein Ereignis in kürzerer Zeit stattgefunden haben muss. Neben plötzlichem Verschleißeintrag (z.B. durch Schmutz, Wasser o.ä.) kann auch eine Ölauffrischung, bzw. Ölwechsel stattgefunden haben.

Ein häufiger Fehler tritt bei der Verwechslung zwischen mineralischen und "biologischen" Fluiden auf. Hier erkennt man deutlich die Unterschiede in der Permittivität. Auch der Größenbereich von Poly(alkylen)glykole (> 5) weicht deutlich von den anderen Ölen ab.

#### <span id="page-43-0"></span>**6.1.3 Leitfähigkeit**

Öle sind nicht leitfähig und besitzen einen sehr kleinen Leitfähigkeits-Messwert von wenigen nS/m. Da die Messgröße so stark temperaturabhängig ist, dass sie sich um ein Vielfaches über die Temperatur ändern kann, findet keine temperatur-kompensierte Umrechnung statt.

Die Leitfähigkeit wird eher als Indikation betrachtet, um größere Änderungen der Öleigenschaft festzustellen. Eine Änderung der Leitfähigkeit zieht in der Regel eine Änderung der Permittivität mit sich.

#### **Hinweis**

Beachten Sie beim Vergleich des Messwertes der Leitfähigkeit auf gleiche Temperatur.

Folgende Ursachen können eine Änderung der Leitfähigkeit verursachen:

- Säuren und Basen (Ionenleitfähigkeit)
- Starke Verschmutzung mit leitenden Partikeln
- Wassereintrag

### <span id="page-44-0"></span>**7. SERVICE UND ZUBEHÖR**

### <span id="page-44-1"></span>*7.1 Reinigung und Wartung*

Das CX 197 kann äußerlich mit einem weichen, leicht angefeuchteten Tuch gereinigt werden. Wurde das CX 197 zuvor mit einem verschmutzten oder einem anderen unverträglichen Öltyp verwendet, so muss das im CX 197 und in den Leitungen befindliche Öl entfernt werden. Anschließend wird empfohlen, einen Spülvorgang durchzuführen

#### **Vorsicht**

#### **Beschädigung des Messgerätes möglich!**

Schalten Sie das Messgerät aus und trennen Sie es von der Stromversorgung, bevor Sie mit der Reinigung beginnen. Sonst kann es zu einem Kurzschluss kommen, der das Messgerät erheblich beschädigen kann.

#### **Vorsicht**

#### **Beschädigung des Messgerätes möglich!**

Verwenden Sie keinesfalls aggressive Reinigungsmittel, Lösemittel oder ähnliche Chemikalien für die Reinigung des CX 197 oder der Sensoren. Die Folge könnte eine Schädigung der Sensorelemente und somit eine Auswirkung auf die Messergebnisse haben.

#### <span id="page-44-2"></span>*7.2 Kalibration*

Das Service-Mess-Set arbeitet wartungsfrei. Es ist jedoch erforderlich, die Sensoren regelmäßig kalibrieren zu lassen. Wir empfehlen bei häufigem Gebrauch eine Kalibrierung alle 12 Monate. Lassen Sie das Service-Mess-Set mit den Sensoren Patrick, HySense® CV 100 und HySense® CM 100 vom Hersteller kalibrieren. HYDROTECHNIK unterhält ein leistungsfähiges Kalibrierlabor.

#### **Hinweis**

#### **Messabweichung bei der Viskositätsmessung!**

Da vor allem zur Verbesserung der Viskosität Additive zum Einsatz kommen, die die SAW-Technologie beeinflussen, können sich bei hochadditivierten Ölen Messabweichungen ergeben. In diesem Fall muss das Service-Mess-Set auf das verwendete ÖL kalibriert werden.

Bitte kontaktieren Sie unseren Service unter: DEU

Tel.: +49 6431 4004-555 Email: service@hydrotechnik.com

#### <span id="page-45-0"></span>*7.3 Zubehör und Ersatzteile*

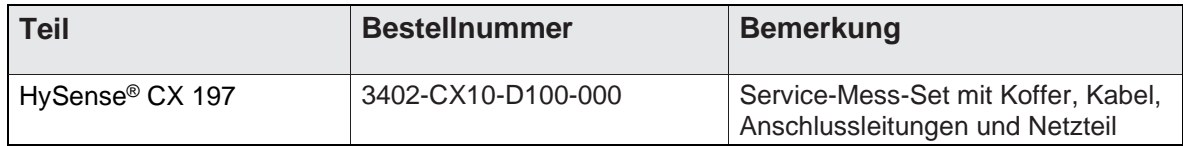

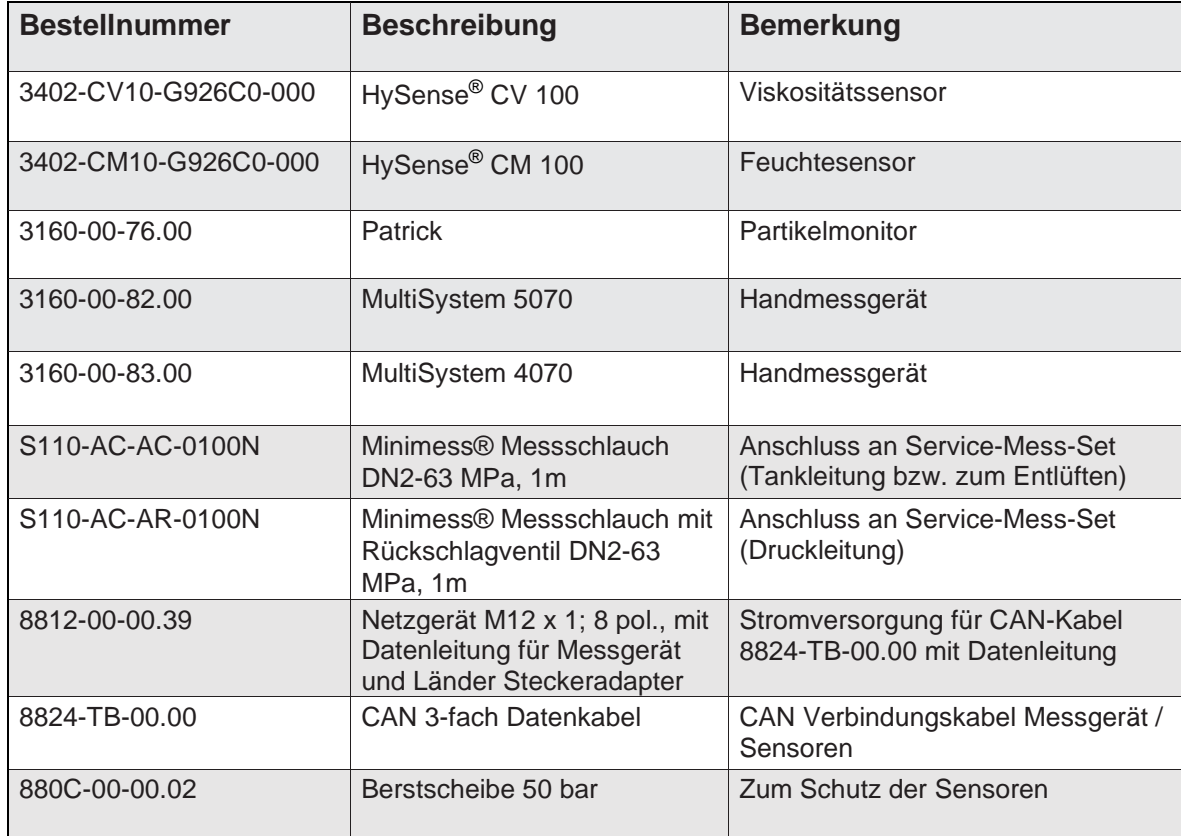

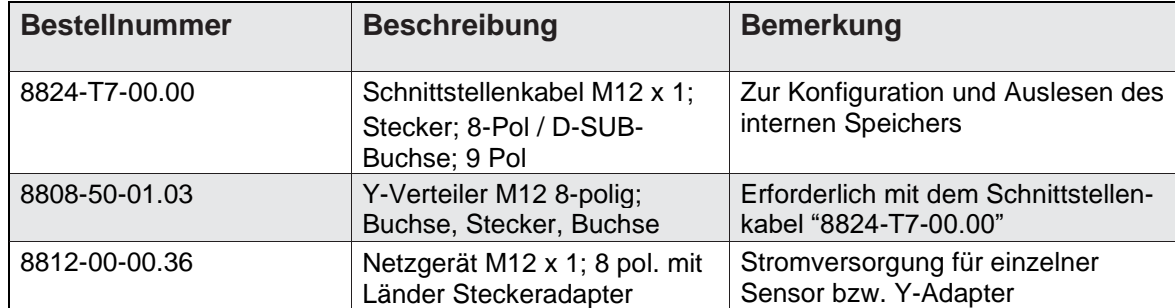

Für die Anwendung der Einzelsensoren:

**Hydrotechnik GmbH** D-65549 Limburg Tel.: +49 6432 4004-0

Email: [info@hydrotechnik.com](mailto:info@hydrotechnik.com) [www.hydrotechnik.com](http://www.hydrotechnik.com/)

L3402-CX10-D100-DE

## **HYDROTECHNIK**